# AEROTRAK® PORTABLE AIRBORNE PARTICLE COUNTER MODEL 9310/9350/9510/9550/9500

**OPERATION MANUAL** 

P/N 6004217, REVISION Q AUGUST 2016

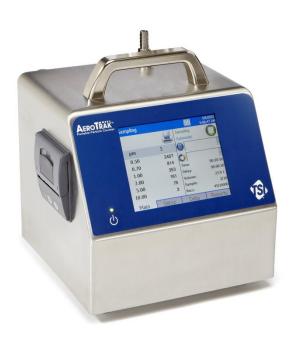

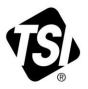

# START SEEING THE BENEFITS OF REGISTERING TODAY!

Thank you for your TSI instrument purchase. Occasionally, TSI releases information on software updates, product enhancements and new products. By registering your instrument, TSI will be able to send this important information to you.

### http://register.tsi.com

As part of the registration process, you will be asked for your comments on TSI products and services. TSI's customer feedback program gives customers like you a way to tell us how we are doing.

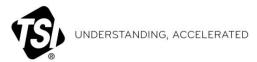

**TSI Incorporated** - Visit our website **www.tsi.com** for more information.

 USA
 Tel: +1 800 874 2811
 India
 Tel: +91 80 67877200

 UK
 Tel: +44 149 4 459200
 China
 Tel: +86 10 8219 7688

 France
 Tel: +33 1 41 19 21 99
 Singapore
 Tel: +65 6595 6388

 Germany
 Tel: +49 241 523030

©2015 TSI Incorporated

Printed in U.S.A.

# AEROTRAK® PORTABLE AIRBORNE PARTICLE COUNTER MODEL 9310/9350/9510/9550/9500

**OPERATION MANUAL** 

P/N 6004217, Revision Q August 2016

SHIP TO/MAIL TO:

TSI Incorporated 500 Cardigan Road Shoreview, MN 55126-3996 USA

U.S.

**Technical Support:** 

(800) 874-2811/(651) 490-2811

Fax:

(651) 490-3824

E-mail address:

answers@tsi.com

Website:

http://www.tsi.com

INTERNATIONAL Technical Support:

(001 651) 490-2811

Fax:

(001 651) 490-3824

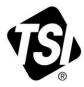

# **Manual History**

The following is a manual history of the AeroTrak® Portable Airborne Particle Counter, Model 9310, 9510, 9350, 9550, 9500 Operation Manual (P/N 6004217).

| Revision | Date           |
|----------|----------------|
| A        | July 2010      |
| В        | September 2010 |
| С        | November 2010  |
| D        | December 2010  |
| E        | February 2011  |
| F        | May 2011       |
| G        | December 2011  |
| Н        | November 2012  |
| J        | October 2013   |
| K        | October 2013   |
| L        | January 2014   |
| M        | June 2014      |
| N        | January 2016   |
| Р        | February 2016  |
| Q        | August 2016    |

# Warranty

**Part Number** 

Copyright

**Address** 

E-mail Address

Limitation Of Warranty And Liability (effective April 2014) 6004217 / Revision Q / August 2016

©TSI Incorporated / 2010-2016 / All rights reserved.

TSI Incorporated / 500 Cardigan Road / Shoreview, MN 55126 / USA

### answers@tsi.com

(For country-specific terms and conditions outside of the USA, please visit www.tsi.com.)

Seller warrants the goods, excluding software, sold hereunder, under normal use and service as described in the operator's manual, to be free from defects in workmanship and material for **24 months**, or if less, the length of time specified in the operator's manual, from the date of shipment to the customer. This warranty period is inclusive of any statutory warranty. This limited warranty is subject to the following exclusions and exceptions:

- a. Hot-wire or hot-film sensors used with research anemometers, and certain other components when indicated in specifications, are warranted for 90 days from the date of shipment;
- b. Pumps are warranted for hours of operation as set forth in product or operator's manuals;
- Parts repaired or replaced as a result of repair services are warranted to be free from defects in workmanship and material, under normal use, for 90 days from the date of shipment;
- d. Seller does not provide any warranty on finished goods manufactured by others or on any fuses, batteries or other consumable materials. Only the original manufacturer's warranty applies:
- This warranty does not cover calibration requirements, and seller warrants only that the
  instrument or product is properly calibrated at the time of its manufacture. Instruments returned
  for calibration are not covered by this warranty;
- f. This warranty is **VOID** if the instrument is opened by anyone other than a factory authorized service center with the one exception where requirements set forth in the manual allow an operator to replace consumables or perform recommended cleaning;
- g. This warranty is VOID if the product has been misused, neglected, subjected to accidental or intentional damage, or is not properly installed, maintained, or cleaned according to the requirements of the manual. Unless specifically authorized in a separate writing by Seller, Seller makes no warranty with respect to, and shall have no liability in connection with, goods which are incorporated into other products or equipment, or which are modified by any person other than Seller

The foregoing is IN LIEU OF all other warranties and is subject to the LIMITATIONS stated herein. NO OTHER EXPRESS OR IMPLIED WARRANTY OF FITNESS FOR PARTICULAR PURPOSE OR MERCHANTABILITY IS MADE. WITH RESPECT TO SELLER'S BREACH OF THE IMPLIED WARRANTY AGAINST INFRINGEMENT, SAID WARRANTY IS LIMITED TO CLAIMS OF DIRECT INFRINGEMENT AND EXCLUDES CLAIMS OF CONTRIBUTORY OR INDUCED INFRINGEMENTS. BUYER'S EXCLUSIVE REMEDY SHALL BE THE RETURN OF THE PURCHASE PRICE DISCOUNTED FOR REASONABLE WEAR AND TEAR OR AT SELLER'S OPTION REPLACEMENT OF THE GOODS WITH NON-INFRINGING GOODS.

TO THE EXTENT PERMITTED BY LAW, THE EXCLUSIVE REMEDY OF THE USER OR BUYER, AND THE LIMIT OF SELLER'S LIABILITY FOR ANY AND ALL LOSSES, INJURIES, OR DAMAGES CONCERNING THE GOODS (INCLUDING CLAIMS BASED ON CONTRACT, NEGLIGENCE, TORT, STRICT LIABILITY OR OTHERWISE) SHALL BE THE RETURN OF GOODS TO SELLER AND THE REFUND OF THE PURCHASE PRICE, OR, AT THE OPTION OF SELLER, THE REPAIR OR REPLACEMENT OF THE GOODS. IN THE CASE OF SOFTWARE, SELLER WILL REPAIR OR REPLACE DEFECTIVE SOFTWARE OR IF UNABLE TO DO SO, WILL REFUND THE PURCHASE PRICE OF THE SOFTWARE. IN NO EVENT SHALL SELLER BE LIABLE FOR LOST PROFITS, BUSINESS INTERRUPTION, OR ANY SPECIAL, INDIRECT, CONSEQUENTIAL OR INCIDENTAL DAMAGES. SELLER SHALL NOT BE RESPONSIBLE FOR INSTALLATION, DISMANTLING OR REINSTALLATION COSTS OR CHARGES. NO Action, regardless of form, may be brought against Seller more than 12 months after a cause of action has accrued. The goods returned under warranty to Seller's factory shall be at Buyer's risk of loss, and will be returned. If at all. at Seller's risk of loss.

Buyer and all users are deemed to have accepted this LIMITATION OF WARRANTY AND LIABILITY, which contains the complete and exclusive limited warranty of Seller. This LIMITATION OF WARRANTY AND LIABILITY may not be amended, modified or its terms waived, except by writing signed by an Officer of Seller.

**Service Policy** 

Knowing that inoperative or defective instruments are as detrimental to TSI as they are to our customers, our service policy is designed to give prompt attention to any problems. If any malfunction is discovered, please contact your nearest sales office or representative, or call TSI's Customer Service department at 1-800-874-2811 (USA) or +001 (651) 490-2811 (International).

**Trademarks** 

AeroTrak and TRAKPRO are trademarks of TSI Incorporated. TSI and the TSI logo are registered trademarks of TSI Incorporated. Microsoft, Windows, and Excel are registered trademarks of Microsoft Corporation. Modbus is a registered trademark of Modicon, Inc.

# Contents

| Manual History                                      | ii   |
|-----------------------------------------------------|------|
| Warranty                                            | iii  |
| Contents                                            | v    |
| Safety Information                                  |      |
| Laser Safety                                        |      |
| Labels                                              |      |
| Description of Caution/Warning Symbols              |      |
| Caution                                             |      |
| Warning Caution or Warning Symbols                  |      |
| Getting Help                                        |      |
| CHAPTER 1 Introduction and Unpacking                |      |
| Unpacking the AeroTrak Airborne Particle Counter    |      |
| Optional Accessories                                |      |
| ·                                                   |      |
| CHAPTER 2 Getting Started                           |      |
| Instrument Description                              |      |
| Providing Power                                     |      |
| To Install the Lithium-Ion Battery  To Use AC Power |      |
| Using the Stylus                                    |      |
| Using the Integral Thermal Printer                  |      |
| Using Peripherals                                   |      |
| Connecting to the Alarm Closure                     |      |
| Filter Scanner                                      |      |
| Probe                                               |      |
| USB A                                               |      |
| Alarm                                               | 2-9  |
| Using Communications Ports                          |      |
| USB B                                               | 2-10 |
| Ethernet Port                                       |      |
| Using an Isokinetic Probe                           | 2-11 |
| CHAPTER 3 Operation                                 | 3-1  |
| Screen Layout and Functionality                     |      |
| Software Input Panel (Keyboard or Keypad)           | 3-2  |
| Main Tab                                            |      |
| Zoomed Data Screen                                  |      |
| Setup Tab                                           |      |
| Zone Setup Screen                                   |      |
| Recipes Setup Screen                                |      |
| System Setup Screen                                 |      |
| Change Setup Password Screen                        |      |
|                                                     |      |

|          | Configuration Screen                 |      |
|----------|--------------------------------------|------|
|          | Print Setup Screen                   |      |
|          | Print Schedule Screen                | 3-23 |
|          | Clear Samples Screen                 | 3-24 |
|          | Purge Screen                         | 3-25 |
|          | Information Screen                   |      |
|          | Device Setup Screen                  | 3-26 |
|          | Date and Time Screen                 | 3-27 |
|          | Display Screen                       | 3-28 |
|          | Communications Screen                | 3-28 |
|          | Regional Screen                      | 3-29 |
|          | Environment Screen                   | 3-30 |
|          | Data Tab                             | 3-31 |
|          | Export Data Screen                   | 3-33 |
|          | Print Data                           | 3-37 |
|          | Reports Tab                          | 3-40 |
| СН       | IAPTER 4 Data Handling               | 4-1  |
| •        | USB Data Download                    |      |
|          | USB Computer Communication           |      |
|          | Installing Software                  |      |
|          | Ethernet Communications              |      |
| <b>~</b> |                                      |      |
| CH       | IAPTER 5 Maintenance                 |      |
|          | Maintenance Schedule                 |      |
|          | Zero Check                           |      |
|          | Cleaning the Instrument Enclosure    | 5-1  |
| СН       | IAPTER 6 Troubleshooting             | 6-1  |
| СН       | IAPTER 7 Contacting Customer Service | 7-1  |
| ٠        | Technical Contacts                   |      |
|          | International Contacts               |      |
|          | Service                              |      |
|          | Technical Support                    |      |
|          | Returning for Service                |      |
|          | <b>y</b>                             |      |
| AP       | PENDIX A Specifications              |      |
|          | Compliance                           |      |
|          | Dimensional Diagram                  | A-4  |
|          |                                      |      |

Index

# Safety Information

This section gives instructions to promote safe and proper handling of the AeroTrak® Portable Airborne Particle Counter.

### IMPORTANT

There are no user-serviceable parts inside the instrument. Refer all repair and maintenance to a qualified factory-authorized technician. All maintenance and repair information in this manual is included for use by a qualified factory-authorized technician.

# Laser Safety

- This Portable Airborne Particle Counters is a Class I laser-based instrument.
- During normal operation, you will **not** be exposed to laser radiation.
- Precaution should be taken to avoid exposure to hazardous radiation in the form of intense, focused, visible light.
- Exposure to this light may cause blindness.

### Take these precautions:

- DO NOT remove any parts from the particle counter unless you are specifically told to do so in this manual.
- **DO NOT** remove the housing. There are no user-serviceable components inside the housing.

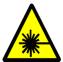

### WARNING

The use of controls, adjustments, or procedures other than those specified in this manual may result in exposure to hazardous optical radiation.

# Labels

Advisory labels and identification labels are attached to the outside of the particle counter housing and to the optics housing on the inside of the instrument.

| Serial number label (back panel)                                       | AeroTrak APC 9310 — 01 Channels: 0.3/0.5/1/3/5/10um, 1CFM COMPLIES WITH 21 OFR 1040.10 AND 1040.11  Manufactured: August 2016  ################################### |
|------------------------------------------------------------------------|----------------------------------------------------------------------------------------------------|
| Laser radiation label (internal)                                       | DANGER!  VISIBLE LASER RADIATION WHEN OPEN. AVOID DIRECT EXPOSURE TO BEAM WARNING: NO USER SERVICABLE PARTS INSIDE. REFER SERVICING TO QUALIFIED PERSONNEL         |
| 3 Laser instrument compliance label (back panel)                       | Class 1 Laser Product Complies with 21 CFR 1040, 10 and 1040, 11 Except for deviations Pursuant to Laser notice No. 50 Dated June 24 <sup>th</sup> , 2007          |
| 4. Calibration Label (back panel)                                      | Phone: 651 490 2811 Web: www.tsi.com  Calibrated by: Date: Due:                                                                                                    |
| 5. Laser radiation symbol label (back panel and internal)              | *                                                                                                    |
| European symbol for non-<br>disposable item. Item<br>must be recycled. | X                                                                                                    |

# **Description of Caution/Warning Symbols**

Appropriate caution/warning statements are used throughout the manual and on the instrument that require you to take cautionary measures when working with the instrument.

### Caution

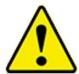

### Caution

Failure to follow the procedures prescribed in this manual might result in irreparable equipment damage. Important information about the operation and maintenance of this instrument is included in this manual.

### Warning

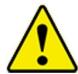

### WARNING

Warning means that unsafe use of the instrument could result in serious injury to you or cause damage to the instrument. Follow the procedures prescribed.

### **Caution or Warning Symbols**

The following symbols may accompany cautions and warnings to indicate the nature and consequences of hazards:

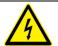

Warns that uninsulated voltage within the instrument may have sufficient magnitude to cause electric shock. Therefore, it is dangerous to make contact with any part inside the instrument.

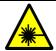

Warns that the instrument contains a laser and that important information about its safe operation and maintenance is included in the manual.

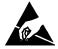

Warns that the instrument is susceptible to electro-static dissipation (ESD) and ESD protection procedures should be followed to avoid damage.

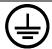

Indicates the connector is connected to earth ground and cabinet ground.

# **Getting Help**

To obtain assistance with this product or to submit suggestions, please contact Customer Service:

TSI Incorporated 500 Cardigan Road Shoreview, MN 55126 U.S.A. Fax: (651) 490-3824 (USA)

Fax: 001 651 490 3824 (International)

Telephone: 1-800-874-2811 (USA) or (651) 490-2811

International: 001 651 490 2811 E-mail Address: <a href="mailto:answers@tsi.com">answers@tsi.com</a>

Web site: www.tsi.com

### CHAPTER 1

# Introduction and Unpacking

The AeroTrak® Portable Airborne Particle Counter (particle counter) has a touch-screen interface and operates on the included lithium-ion battery or AC power.

These devices have either a 1.0 CFM (28.3 L/min) flow rate, 50 L/min (1.77 CFM) flow rate or a 100 L/min (3.53 CFM) flow rate and count bin sizes from 0.3 to 25  $\mu$ m depending on the model ordered (see table below). Up to 10,000 data sets can be downloaded for analysis and reporting using the TrakPro<sup>TM</sup> Lite Secure Data Downloading Software included with the device. Each model is also available with an "N" suffix to indicate a "No Printer" option.

| Model   | Size Range                       | Flow Rate            |
|---------|----------------------------------|----------------------|
| 9310-02 | 0.3, 0.5, 1.0, 3.0, 5.0, 10.0 µm | 28.3 L/min (1 CFM )  |
| 9510-02 | 0.5, 0.7, 1.0, 3.0, 5.0, 10.0 µm | 28.3 L/min (1 CFM )  |
| 9350-02 | 0.3, 0.5, 1.0, 2.0, 3.0, 5.0 μm  | 50 L/min (1.77 CFM)  |
| 9350-03 | 0.3, 0.5, 1.0, 3.0, 5.0, 10.0 µm | 50 L/min (1.77 CFM)  |
| 9550-02 | 0.5, 0.7, 1.0, 3.0, 5.0, 10.0 μm | 50 L/min (1.77 CFM)  |
| 9500-01 | 0.5, 0.7, 1.0, 3.0, 5.0, 10.0 µm | 100 L/min (3.53 CFM) |

Typical applications for these particle counters include cleanroom monitoring, research, exposure assessment, indoor air quality, filter testing, clearance testing, quality assurance, and contaminant migration studies. All AeroTrak® particle counters meet JIS standards.

(continued on next page)

1-1

# Unpacking the AeroTrak® Airborne Particle Counter

Carefully unpack the AeroTrak® Airborne Particle Counter from the shipping container and verify that all the items shown in the photos below and listed in the following tables are present. Contact TSI immediately if items are missing or broken (see <a href="Chapter 7">Chapter 7</a>, <a href="Contacting Customer">Contacting Customer</a></a> <a href="Service">Service</a> for more information).

AeroTrak® Portable Airborne Particle Counter Parts List

| Aerorrak       | 1 Ortable All borne                                                             | Particle Counter Pai                                                                    | to List                                                                                                    |
|----------------|---------------------------------------------------------------------------------|-----------------------------------------------------------------------------------------|----------------------------------------------------------------------------------------------------|
| Qty.           | Item Description                                                                | Part/Model                                                                              | Reference Picture                                                                                                    |
| 1              | AeroTrak Airborne<br>Particle Counter                                           | 9310-02<br>9510-02<br>9350-02<br>9350-03<br>9550-02<br>9500-01                          | And the second second s |
| 1              | Power Supply<br>24 VDC 3.0A<br>(Power cord<br>included is country<br>dependent) | 801692                                                                                  |                                                                                                    |
| 1              | Country-Specific<br>Power Cord                                                  | 700057 (US)<br>700058 (UK)<br>700059 (Euro)                                             |                                                                                                    |
| 1 or 2         | Battery Pack (can install up to 2 ea.)                                          | 700028<br>Qty = 1 (28.3 and<br>50 L/min models)<br>Qty = 2 (100<br>L/min models)        | MOLCEL  Both Mol Mol Mol Company and Mol Mol Company  Company and Mol Mol Company and Mol Mol Company  Company and Mol Mol Company and Mol Mol Company  Company and Mol Mol Mol Mol Mol Mol Mol Mol Mol Mol                                                                                                    |
| 3 m<br>(10 ft) | Sample Tubing                                                                   | 3/8 ID x 1/2 OD<br>(28.3 or 50 L/min<br>models)<br>1/2 ID x 5/8 OD<br>(100 L/min model) |                                                                                                    |
| 1              | Isokinetic Probe<br>(Aluminum)                                                  | 700068<br>(28.3 L/min)<br>700089 (50 L/min)<br>700092<br>(100 L/min)                    |                                                                                                    |

| Qty. | Item Description                                                                                                 | Part/Model                                                                | Reference Picture                                                                                                    |
|------|----------------------------------------------------------------------------------------------------|---------------------------------------------------------------------------|----------------------------------------------------------------------------------------------------|
| 1    | Computer Cable (2 m), USB A to B                                                                                 | 700033                                                                    | Dry di                                                                                                    |
| 2    | Stylus                                                                                                    | N/A                                                                       |                                                                                                    |
| 1    | HEPA Zero Filter<br>Assembly                                                                                     | 700119 (for the 28.3 and 50 L/min model) 700098 (for the 100 L/min model) |                                                                                                    |
| 1    | TrakPro™ Lite<br>Secure Software<br>CD for 21 CFR<br>Part 11 compliant<br>data downloading<br>(includes manuals) | 7001901                                                                   | TRANSPORT LIST SCHOOL STATE SCHOOL 221  SCHOOL 221  SC |
| 1    | Operation Manual                                                                                                 | 6004217                                                                   | Included on TRAKPRO™ Lite<br>Secure software CD                                                                                                    |
| 1    | Quick Start Guide                                                                                                | 6004218                                                                   | POCHAL PROTECTION AND AND AND AND AND AND AND AND AND AN                                                                                                    |
| 1    | Alarm Accessories                                                                                                | One Clamp on<br>Ferrite and One<br>2-pin connector                        | 8                                                                                                    |
| 1    | Calibration certificate                                                                                          | N/A                                                                       | The second second secon |

# **Optional Accessories**

The following photos and table list optional accessories. If you ordered optional accessories, make certain they have been received and are in working order.

AEROTRAK® Portable Airborne Particle Counter Optional Accessories

| Item Description                                                                             | Part/Model                                                       | Reference Picture |
|----------------------------------------------------------------------------------------------|------------------------------------------------------------------|-------------------|
| Stainless Steel Isokinetic<br>Probe (used with tubing)                                       | 700069<br>(28.3 L/min)700026<br>(50 L/min)<br>700091 (100 L/min) |                   |
| Basic Filter Scanning<br>Probe                                                               | 700070<br>(28.3 L/min)700071<br>(50 L/min)<br>700088 (100 L/min) |                   |
| Electronic Filter Scanning<br>Probe (with start/stop,<br>LED, sound)                         | 700094<br>(28.3 L/min)700095<br>(50 L/min)<br>700096 (100 L/min) | <b>.</b>          |
| Tubing, Superthane 3/8-inch ID x 1/2-inch OD,<br>Clear 100 ft                                | 700062 (28.3 or 50<br>L/min models)                              |                   |
| Printer Paper (10 rolls)                                                                     | 700027                                                           |                   |
| Dual Battery Charger<br>Supplied w/ US Power<br>Cord, Order international<br>cord separately | 700029                                                           | C PANTS - LF-1901 |
| Velocity/Temperature/<br>Relative Humidity Probe                                             | 964 (Straight)<br>966 (Articulated)                              |                   |

| Item Description                        | Part/Model                          | Reference Picture |
|-----------------------------------------|-------------------------------------|-------------------|
| Velocity/Temperature<br>Probe           | 960 (Straight)<br>962 (Articulated) |                   |
| Temperature/RH Probe with Cable         | 700097                              |                   |
| Carry Case                              | 700086                              |                   |
| Heavy Duty Carry Case<br>(rolling case) | 700087                              |                   |

(This page intentionally left blank)

# Getting Started

This chapter describes the features, connections, and installation of the AeroTrak® Portable Airborne Particle Counter (particle counter). It includes:

- Instrument Description
- Providing Power
- Using the Stylus
- Using the Integral Thermal Printer
- Using Peripherals
- Using Communications Ports
- Using an Isokinetic Probe

(continued on next page)

## Instrument Description

The AeroTrak® Portable Airborne Particle Counter has many features to make measurements convenient. The power switch is located on the front panel in the lower-left. A power LED indicates when the instrument is powered up. The main interface for the user is the color touch-screen interface on the front (see the note below on using a stylus with the screen). The sample inlet is located on the top of the instrument. The barbed isokinetic probe can be used with a short section of tubing above the inlet or with longer tubing and an adjustable tripod mount (*not included*) to monitor particles in hard to reach places or that are flowing horizontally. A large handle is also located on top to carry the instrument. On the left side of the instrument is a built-in printer.

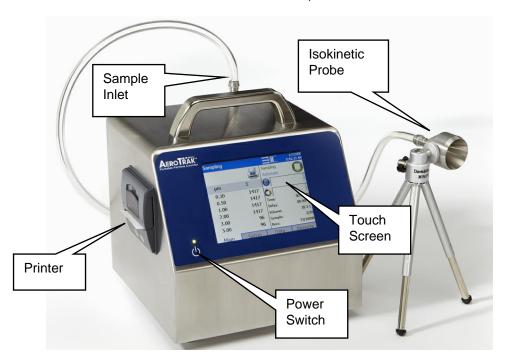

The back of the instrument has many features that are described in the table below.

| Description           | Function                                                                                                    |
|-----------------------|----------------------------------------------------------------------------------------------------|
| Battery access        | This plate provides access to a battery bay. The instrument can be run on up to two rechargeable batteries to allow portable operation for up to two to seven hours (model dependent) or with a single battery to allow switching outlets between rooms without powering the unit down. |
| Pump exhaust diffuser | Provides an outlet for the filtered exhaust.                                                                                                    |
| DC Power connection   | This power connection is for use with an external supply. Only the TSI-supplied 24 VDC 3.0 A power supply model 6001584 should be used.                                                                                                    |

| Description    | Function                                                                                                    |
|----------------|----------------------------------------------------------------------------------------------------|
| Alarm          | This connector provides two pins for a contact closure to control an external alarm. The contact closure is normally open and rated for 0 to 60 V AC/DC at 1.5A peak, 0.5A continuous. The "alarm out" connection is rated for 60 V insulation. The contact is closed under alarm conditions determined by the programming of the device. |
| Filter scanner | This connector is used with the optional TSI Electronic Filter Scanner (TSI P/N 700103).                                                                                                    |
| Probe          | This connector is used with a variety of TSI velocity / temperature / humidity probes.                                                                                                    |
| USB A          | This standard USB connector is provided for use with "flash drive" devices to download data from the instrument and transfer to a computer or other device. The data files are in ASCII format for easy use in spreadsheet programs.                                                                                                    |
|                | This port can also be used to also connect a keyboard.                                                                                                    |
| USB B          | The standard USB connector is used to connect the instrument to a computer running TSI TRAKPRO™ Lite software for data downloading and recipe uploading. It is used with a standard USB cable (included).                                                                                                    |
| Ethernet port  | The particle counter is compatible with either 10 or 100 MBps systems. The green LED indicates that the network is connected. The yellow LED indicates activity on the network cable.                                                                                                    |

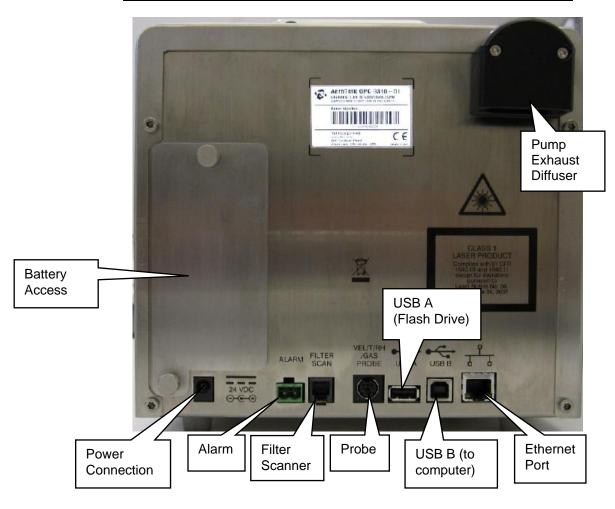

Getting Started 2-3

# **Providing Power**

These particle counters may be powered using rechargeable lithium-ion batteries (from one to four) or through an AC power cord.

### **NOTES:**

- When using AC power, the battery (if installed) charges when the instrument is on, while actively sampling (trickle charging), and when the power is put in standby—charge battery mode.
- Removing/changing the lithium-ion battery or disconnecting AC power does not cause loss of data. The AeroTrak® Airborne Particle Counter has an internal, non-user accessible battery to maintain settings and save logged data.
- Note that the battery provided has a built-in indicator of charge level.
   Push on the "Check" button to see the charge level. If none of the LEDs lights up, the battery is not charged.

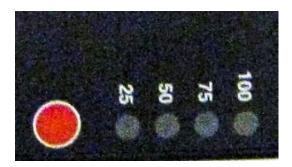

### To Install the Lithium-Ion Battery

1. Remove the battery door on the back of the instrument by turning the two thumbscrews counterclockwise.

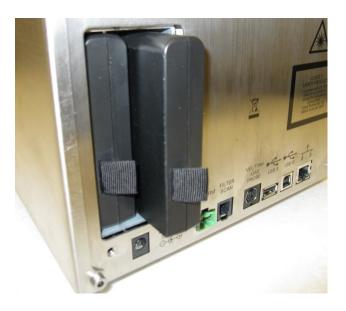

- 2. One battery is provided for the 28.3 and 50 L/min models, but up to two batteries can be used to extend the run time. Two batteries are provided for the 100 L/min model (Model 9500) and both must be present for the unit to operate on batteries. This is due to the larger power draw at the 100 L/min setpoint. Slide the battery into the slot (it doesn't matter which one), pressing until it is flush with the back panel (note the orientation of the tabs).
- 3. Replace the battery door and secure with the two thumbscrews.
- 4. The batteries will be charged if the instrument is on and not actively taking a measurement. If you use the unit with batteries often, you might also consider using the TSI external battery charger (see *Optional Accessories* in Chapter 1).

**NOTE**: It is also possible to "hot swap" batteries if you are careful. As long as one charged battery is engaged at all times, a fully charged battery can be inserted and then the depleted battery removed without powering down the unit.

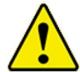

### WARNING

The battery supplied by TSI (PN 1208057) has built-in protection against explosion and fire hazard. Do *not* use a substitute.

Do **not** use any other type of battery in this instrument. Fire, explosions, injuries, or other hazards may result.

### To Use AC Power

Connect the country-appropriate power cord to the external power supply. Next connect the 24 VDC connector to the socket in the particle counter and then connect the other end to an AC outlet.

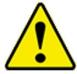

### WARNING

The instrument turns on automatically when the AC power supply is plugged in.

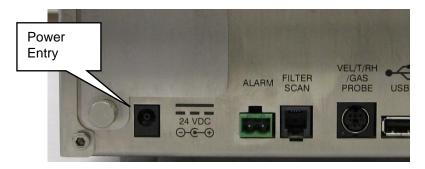

Getting Started 2-5

# Using the Stylus

This particle counter is shipped with a plastic stylus for use with the touch screen interface. Use your fingertip or the stylus only. Do *not* use sharp objects, such as pens or pencils on the touch screen as they may damage it.

# Using the Integral Thermal Printer

The side-mounted integral thermal printer is standard on most models to print manually, automatically after each test is completed, or whenever the alarm function is activated (see <a href="Print Setup Screen">Print Setup Screen</a> and <a href="Print Setup Screen">Print Schedule Screen</a> on the <a href="System Setup Screen">System Setup Screen</a>).

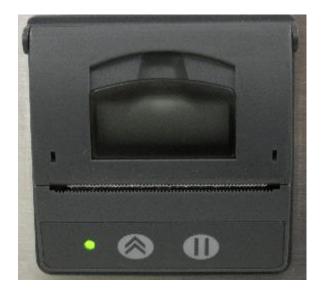

Printer paper has a colored strip printed on the last few feet of each roll to indicate time to change the paper roll.

When installing a new roll of paper, the tag end should be from the bottom of the roll and pulled through the printer door.

The printer has an LED indicating that the printer is ready.

There is also a feed button to allow a manual feed of the paper before tearing it off. To tear off, pull steadily down on the paper from one side of the serrated edge to the other.

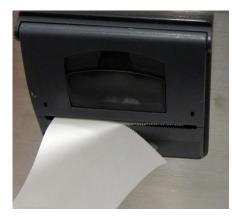

The printer has a feed and stop button as well as an LED indicating that the printer is ready. The feed button can be held down at the end of a print to allow enough space to tear off the paper. If you unintentionally start a print (especially something very long), stop printing with the stop button.

# **Using Peripherals**

### **Connecting to the Alarm Closure**

This connector provides two pins for a contact closure to control an external alarm. The contact closure is normally open and rated for 0 to 60 V AC/DC at 1.5A peak, 0.5A continuous. The "alarm out" connection is rated for 60 VDC insulation. The contact is closed under alarm conditions determined by the programming of the device. When used with an externally powered device, this can trigger a visual or audible local alarm (such as a light pole).

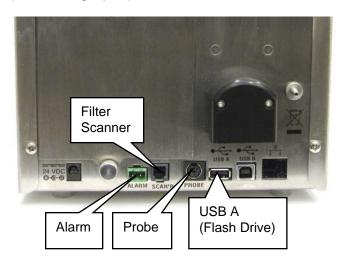

Getting Started 2-7

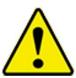

### WARNING

The monitor Alarm Output function should **not** be used to detect hazardous conditions or to provide an alarm for protecting human life, health, or safety.

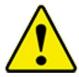

### Caution

The alarm switch must not be wired to AC power! Failure to properly install the user alarm could damage the instrument and/or void the instrument warranty! Please read and follow all instructions before wiring or operating the user alarm.

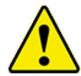

### WARNING

When connected to the alarm out connector, you must use safety certified equipment and/or power sources.

### Filter Scanner

This connector is used with the optional TSI Electronic Filter Scanner (TSI P/N 700103). Plugging in the connector from the Electronic Filter Scanner allows you to start and stop a sample from the probe head. In addition, the alarm for exceeding a given level can be heard at the probe as well as from the instrument.

### **Probe**

This connector is used with a variety of TSI velocity/temperature/ humidity probes such as those listed below. The probe is plugged into this port with the power off. When a probe is connected to the instrument, additional velocity, temperature, and relative humidity information is displayed on the top, center of the main screen as well as stored in each data file. Data for these parameters is averaged over the sample time for each sample.

| Velocity/Temperature/Relative Humidity Probe | 964 (Straight)<br>966 (Articulated) |
|----------------------------------------------|-------------------------------------|
| Velocity/Temperature Probe                   | 960 (Straight)<br>962 (Articulated) |

### **USB A**

This standard USB connector is provided for use with "flash drive" devices to download data from the instrument and transfer to a computer or other device. The data files are in XML format for easy use in spreadsheet programs. You can plug in a flash drive at any time. Make sure there is enough space free on the drive to download data files. See instructions on using the flash drive in Chapter 4.

A keyboard can also be used with this standard USB connector, to facilitate data entry at the portable, if desired, as an alternative to the touch screen keyboard.

### **Alarm**

This connector is used to communicate the alarm status of the instrument. When the instrument is in flow or laser alarm, the dry relay will close. The mating connector and ferrite is provided. The user must supply the wiring. Install the clamp-on ferrite so that it is within 1 inch of the connector as shown.

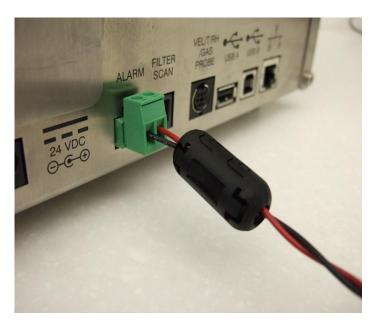

Getting Started 2-9

# **Using Communications Ports**

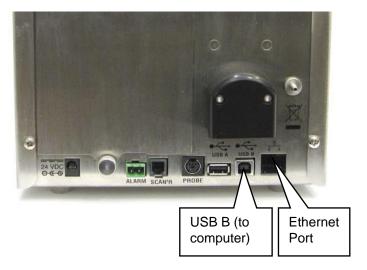

### **USB B**

The standard USB B connector is used to connect the instrument to a computer running TSI TrakPro™ Lite Secure software for data downloading and analysis. It is used with a standard USB cable and TrakPro Lite Secure Software (both included).

### **Ethernet Port**

The particle counter is compatible with either 10 or 100 MBps systems. The green LED indicates that the network is connected. The yellow LED indicates activity on the network cable. The instrument cannot be operated using power-over-Ethernet (POE).

The Ethernet LAN connector is a standard 10/100 Mbps 8-Position 8-Contact (8P8C, often called RJ45) modular plug connection.

# Using an Isokinetic Probe

The isokinetic probe smoothly accelerates air into the inlet of the instrument. The barbed isokinetic probe can be used with tubing and an adjustable tripod mount *(not included)* to monitor particles in hard to reach places or that are flowing horizontally.

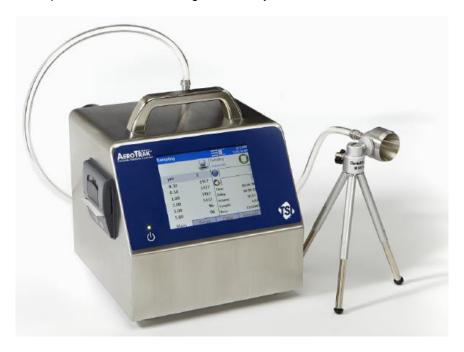

Getting Started 2-11

(This page intentionally left blank)

### CHAPTER 3

# **Operation**

The AeroTrak® Portable Airborne Particle Counter is controlled using a touch screen display. Use the plastic stylus or your finger tip. **DO NOT** use sharp objects (such as a pen point) that may damage the screen overlay.

To turn on the instrument, press the power switch . After a splash screen displays the TSI logo, a brief start-up sequence begins as the Windows® CE operating system boots up.

The instrument is ready for operation when the main tab (shown below) appears. If an optional temperature/humidity probe is attached, those values will be shown in the upper-left white area also.

The printer icon will come on when sampling is started.

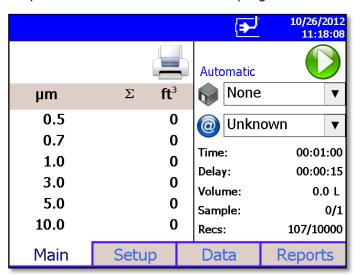

## Screen Layout and Functionality

There are four main screens (tabs): Main, Setup, Data, and Reports. The operation of each of these screens, the information displayed on them, and the operations you can perform from each are described in the remainder of this chapter.

Some screens require or allow you to enter information. To enter information, tap on the screen and an on-screen keyboard appears.

### Software Input Panel (Keyboard or Keypad)

- 1. Throughout the setup screens, a keyboard or keypad appears on the screen when text or numbers may be entered.
- (Enter) or Esc keys when you are done. When you enter data using the keypad, the data is entered when you press **OK** on the screen. The keyboard will then be hidden until another text entry box is selected.

8

5

2

0

9

6

3

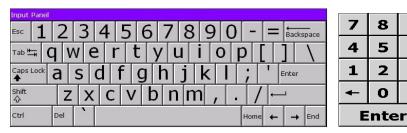

3. When numeric input is needed, a numeric keypad will appear on the screen.

### **Main Tab**

The Main Tab is the default screen. The left side of the screen summarizes the concentrations for the currently selected location. Tap on the size and count portion of the screen to enable Zoomed Data Screen (see Setup Tab).

The display shows:

- Temperature\*
- Relative humidity\*
- Air Velocity\*
- Bin sizes
- Particle count/concentration

<sup>\*</sup>Temperature, Humidity, and Air Velocity are displayed only if the optional T/H probe is installed.

The status bar at the top of the screen shows the current time and date settings (see the <u>Setup Tab</u>) and indicates:

| Icon        | Description                                                                                                    |
|-------------|----------------------------------------------------------------------------------------------------|
| <b>&gt;</b> | Instrument status error. If this icon is shown, it can be pressed and a more detailed description of the operational error will be shown. Refer to the <u>troubleshooting section</u> for appropriate actions. If an instrument error occurs, an audible alarm will also sound.                                                                                                    |
|             | Sufficient flow through the instrument. <b>NOTE</b> : During Start Delay (Delay) and Hold Times (Hold), this is only an indicator of flow On. During Sample Time (Time), this is an indicator of flow within specified tolerances.                                                                                                    |
| <b>Z</b>    | Insufficient flow through the instrument. If this icon is shown, it can be pressed and a more detailed description of the flow error will be shown. Refer to the trouble shooting section for appropriate actions. If a flow error occurs, an audible alarm will also sound.  **NOTE: During Start Delay (Delay) and Hold Times (Hold), this is an indicator of flow Off. During Sample Time (Time), this is an indicator of flow not being within specified tolerances. |
| <b>*</b>    | Operating on AC power, no battery installed.                                                                                                    |
| <b>=</b>    | Operating on AC power, battery is installed and charging. (The battery charges when the instrument is on but not actively taking a particle sample.)                                                                                                    |
|             | Battery charged                                                                                                    |
|             | Low battery and operating on battery.                                                                                                    |
|             | Battery is very low!                                                                                                    |
|             | Indicates that TrakPro Lite Secure software is interfacing with the AeroTrak particle counter. The front panel GUI is inoperable when the software is operational. Once the software is exited, normal front panel operation will resume.                                                                                                    |

Press and hold the (Zone) icon to display a summary of information for the current zone.

Tap the (a) (Location) icon to step through the list of Locations for the Zone.

Operation 3-3

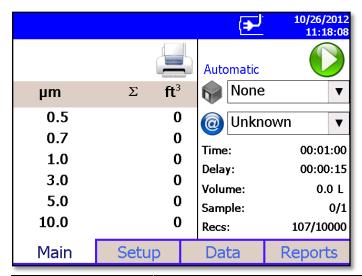

| Field                 | Description                                                                                                    |
|-----------------------|----------------------------------------------------------------------------------------------------|
| (Zone)                | Displays the zone where the sample is being taken by the instrument. Press the icon to display a summary of information for the zone.                                                                                                    |
| (Location)            | This dropdown box allows selection of a preconfigured Location to associate the sampled data to.                                                                                                    |
| Time                  | The time for each sample.                                                                                                    |
| Delay/Hold            | <ol> <li>The Delay displays one of two times:</li> <li>Before the Start button is pressed the Start Delay time is displayed and then immediately after the Start button is press the delay time begins a countdown.</li> <li>During sampling and between cycles (after the Start Delay has been displayed), the Hold Delay is displayed and then begins a countdown.</li> </ol> |
| Volume                | The volume of air sampled for a given sample.                                                                                                    |
| Sample                | The specific sample being taken out of the total number of samples programmed to be taken.                                                                                                    |
| Recs                  | The total number of records in the database/10000 (maximum number of records).                                                                                                    |
| Manual/Automatic/Beep | Mode Indicator; refers to the "Data Count Mode" (see section below).                                                                                                    |
| 00                    | Start/Stop button to begin and end sampling in the configured mode.                                                                                                    |
|                       | Press to print the current sample to the optional printer.                                                                                                    |

A USB 1D barcode scanner can be used (Zebra LS2208 works well) to select an existing Zone and Location pair in the list boxes on the Main page, if the barcodes use the format ZoneName:LocationName (i.e., the zone name followed by a colon followed by the location name). The barcode can then be scanned and the specified zone and location will be automatically selected in the list boxes.

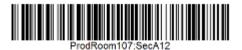

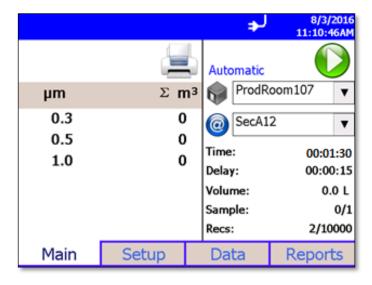

There are free online barcode generators available (i.e., <a href="http://barcode.tec-it.com/en">http://barcode.tec-it.com/en</a>). Select linear Code 128 to generate the barcodes.

Operation 3-5

### **Zoomed Data Screen**

The Zoomed Data screen is entered by touching in the size and count part of the main tab display. The bottom portion of the screen summarizes the concentrations for the currently selected location. Tap the size and count portion of the display to switch back to the Main Tab display.

### The display shows:

- Temperature\*
- Relative humidity\*
- Air Velocity\*
- Bin sizes
- Particle count/concentration

| Sampling                    | ⇒ 5/3/20:<br>1:20:43 F |   |
|-----------------------------|------------------------|---|
| 28.0<br>50 %RH<br>10.00 m/s | Loc001<br>Automatic    |   |
| μm                          | Σ                      |   |
| 0.3                         | 362                    | 2 |
| 0.5                         | 177                    | 7 |
| 1.0                         | 7:                     | 3 |
| 3.0                         | 24                     | 4 |
| 5.0                         | •                      | 7 |
| 10.0                        | 4                      | 4 |

| Field                 | Description                                                                   |
|-----------------------|-------------------------------------------------------------------------------|
| Location              | Label that displays information about the currently selected location.        |
| Manual/Automatic/Beep | Mode Indicator; refers to the "Data Count Mode" (see section below).          |
| 00                    | Press the <b>Start/Stop</b> button the begin sampling in the configured mode. |

<sup>\*</sup>Temperature, Humidity, and Air Velocity are displayed only if the optional T/H probe is installed.

# **Setup Tab**

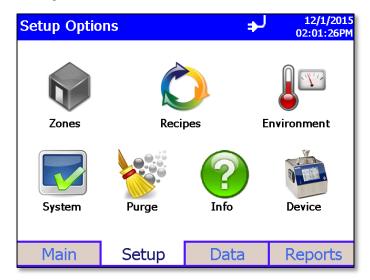

The setup tab provides access to the following:

| Zones Setup          | Identify and save the location information associated with collected samples.                                     |
|----------------------|----------------------------------------------------------------------------------------------------|
| Recipes Setup        | Save a group of settings (a recipe) that you use over and over so you don't have to reset individual settings.    |
| Environment<br>Setup | Sets which units are preferred for displaying environmental measurements taken using optional measurement probes. |
| System Setup         | Change Power On Password, Setup Password, System Configuration, Print Settings, Print Schedule and Clear Samples  |
| Purge                | Purge residual particles from flow path.                                                                          |
| Info                 | Display instrument information such as model number, firmware version, serial number, etc.                        |
| Device Setup         | Set Date and Time, Screen Alignment, Communications, Regional Settings, and get device information.               |

# **Zone Setup Screen**

"Zones" are a convenient way to group sample data for printing and export, and are required for creating standards-based classification reports. A Zone contains 1 or more "Locations;" this is modeled after cleanroom standards that prescribe the classification of a zone (or room) by taking samples at various locations within the zone.

Use the Zone Setup screen to add, delete or edit Zone configurations.

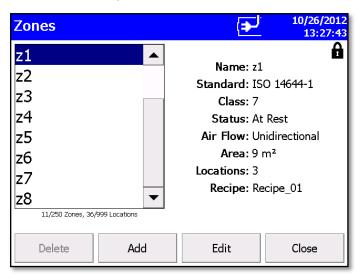

The Zone configuration screen provides the following information for each zone that is configured.

| Field                             | Description                                                                                                    |
|-----------------------------------|----------------------------------------------------------------------------------------------------|
| Name                              | The name you assigned to the zone.                                                                                                    |
| Standard                          | The classification standard to use for the samples taken in the Zone. Options include ISO 14644-1, EU-GMP, Fed Std 209E F, Fed Std 209E, and None. Use "None" for taking measurements that are not associated with standards classification. |
| Class                             | The Class selected for the classification of the Zone. Options vary by the Standard selected.                                                                                                    |
| Status                            | The occupancy status of the Zone. Options vary based on the selected standard, but include At Rest, Operational and As Built.                                                                                                    |
| Air Flow                          | The direction of air flow through the zone: options are Unidirectional or Multidirectional.                                                                                                    |
| Area                              | The area of the zone in ft <sup>2</sup> or m <sup>2</sup> .                                                                                                    |
| Largest Particle Size to Consider | The <u>largest particle size to consider</u> for classification measurements. Used by most standards to calculate minimum required sample volume.                                                                                            |
| Locations                         | The number of locations within the zone.                                                                                                    |
| Recipe                            | The recipe assigned to the zone.                                                                                                    |

#### To Delete A Zone

To delete a zone from the configuration screen, select (highlight) the zone name and press **Delete**. A verification message "Are you sure you want to delete this Zone?" appears. Press **Yes** to delete the zone.

A zone that has data associated with it cannot be deleted. The data associated with the zone must be deleted from the instrument before the zone can be deleted.

#### To Add a Zone

To add a zone, press Add. The Definition Screen is displayed.

 Enter a name for the zone and select the Standard, Class, Status, Air Flow, and Largest Particle Size to Consider options from the dropdown boxes. Input the Area using the keypad and select either ft<sup>2</sup> or m<sup>2</sup> to describe the area of the zone.

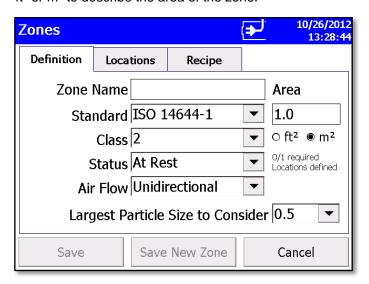

2. Press the **Locations** tab. The Locations screen is displayed.

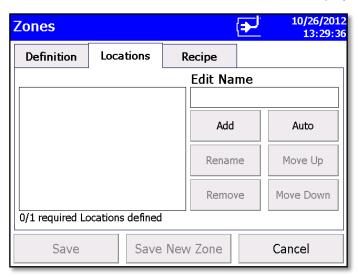

- Enter names for each location in the zone and the press Add after entering each. The name will be added to the box on the left side of the screen.
- 4. Press the **Recipe** tab. The Recipe screen is displayed with a default recipe in the "Selected Recipe" field.
- Select the recipe you want to use from the "Selected Recipe" field or press Create Recipe to create a new recipe or Edit Recipe to edit the recipe shown in the "Selected Recipe" field.

See <u>Recipes Setup Screen</u> in the <u>Setup Tab</u> section for information about the fields and parameters of the recipe tabs.

- NOTE #1: You can also create recipes from the **Setup Tab** by selecting the **Recipe** icon . But if you create a new recipe here, information you have already entered for the zone is prepopulated into the required fields.
- NOTE #2: If you edit an existing recipe, your changes will affect all zones using that recipe. Be certain that is what you want to do.
- 6. When you are done selecting the recipe to use or adding a new recipe or editing an existing recipe, press **Save** or **Save New Zone**.

#### To Edit A Zone

1. To edit an existing zone configuration, press **Edit**. The following screen is displayed.

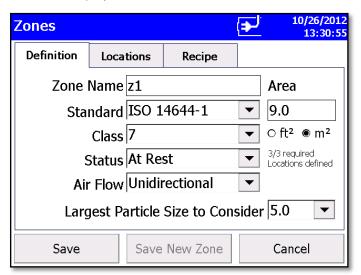

- 2. The display has three tabs: **Definition**, **Locations**, and **Recipe**. Select the tab for the information you want to edit.
- 3. The **Definition** Screen for each zone provides the same information as displayed on the main Zone Configuration screen with the addition of "Largest Particle Size to Consider" field.

- 4. The **Locations** Screen displays the locations within the selected zone. You can add, rename, or remove a location from the zone. You can also move the location name up or down in the list. The Auto feature will generate the number of locations required by the chosen standard. This utilizes the room area entered in the zone definition. The locations can then be renamed or the default naming convention can be maintained.
- 5. You can take as many samples as possible (up to 10,000) under a specific location attached to a specific recipe and then be able to select the samples based on date to print a report or export data for a selected number of samples.

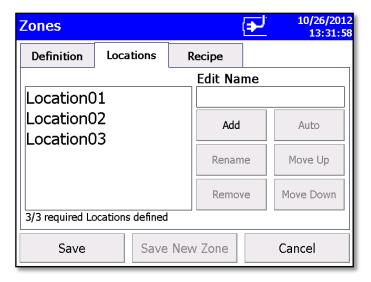

6. The Recipe Screen displays the recipe in use for the selected zone and information relevant to that recipe. You can select a different recipe for the zone or you can create a new recipe or edit an existing recipe. (For information about recipes see the <u>Recipes Setup Screen</u> in <u>Setup Tab</u> section.)

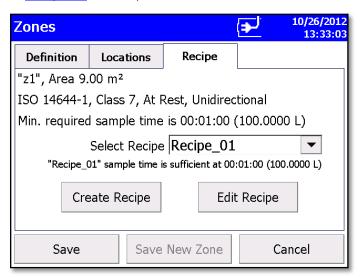

### Note

If you edit a recipe, the changes will affect all zones using that recipe. Be certain that is what you want to do.

7. When all the changes have been made, press **Save**.

### **Recipes Setup Screen**

Use the Recipes Setup screen to review recipes, add or delete recipes, and edit recipes. The "Default" recipe cannot be deleted. A recipe that has samples cannot be deleted.

**NOTE:** The delete button will be grayed out and unavailable if the recipe has samples.

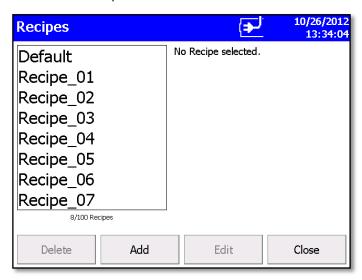

The steps for adding or editing a recipe are identical. Press either the **Add** button or the **Edit** button and proceed as follows:

1. Press **Add** or **Edit** button to display the Recipe Tab.

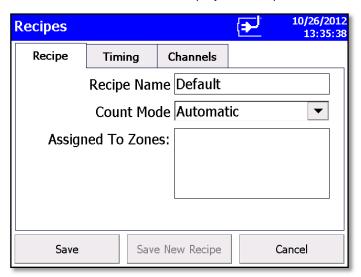

2. On the **Recipe** tab, enter a name or edit the name of the recipe. For a new recipe, a default name will appear, but you can type over it and name the recipe anything you want.

3. Select the **Count Mode**: options are Automatic, Manual, and Beep as described below.

| Field     | Description                                                                                                    |
|-----------|----------------------------------------------------------------------------------------------------|
| Automatic | If this mode is selected, the particle counter starts counting in automatic mode when the start button is pressed according to the settings on the <a href="Recipes Timing Screen">Recipes Timing Screen</a> .                                                                                                    |
| Manual    | If this mode is selected, the particle counter starts sampling immediately when the start button is pressed and stops at the end of the sample time, which is configured on the Recipes Timing Screen.                                                                                                    |
| Веер      | The Beep mode enables the AeroTrak particle counter to operate in a "Geiger Counter" mode. As particles are detected, a beep is emitted. The frequency of beeps configured utilizing the alarm thresholds setting. It works on a single bin. If you wish to beep on total particulates, configure the unit in cumulative mode and set an alarm threshold for the .5 channel. The alarm threshold determines the beep frequency. The actual number of particulates measured in the preceding 1 second will be divided by the threshold and the corresponding number of beeps emitted. An alarm threshold of 0 will not emit beeps. |
|           | To alarm on viable particulates, be sure that all total particulate alarms are disabled and configure an alarm in the viable count channels. It is configured in the same manner described above.                                                                                                    |
|           | If multiple alarms are configured, the AeroTrak particle counter will emit beeps only on a single channel. If multiple alarms are configured, the AeroTrak particle counter searches for which alarm to operating on starting with the smallest to largest Total Particulate Channel selected followed by the smallest to largest Viable Particulate Channel.                                                                                                    |
|           | Settings in the sample timing screen are ignored in beep mode.                                                                                                    |
|           | Example: Looking for a viable particle source that raises above 500 count background by 10000. Configure the unit in cumulative mode and enable the .5 viable particulate alarm to 500. The AeroTrak particle counter will now emit a single beep for every 500 particles. At steady state, a beep will be emitted once per second (500/500=1). When the source is encountered it will emit 20 beeps per second (10,000/500) = 20. If a higher frequency is desired lower the threshold to 200. This will result in 50 beeps per second being emitted.                                                                            |
|           | The maximum number of beeps that can be emitted per second is 50.                                                                                                    |

4. Finally, enter the zones that this recipe is or will be assigned to.

**NOTE:** Entering the names of the zones in this box does not assign this recipe to the zone. This is for information only so when you change the recipe for a zone, update the information here.

5. Press the **Timing** tab to enter or edit start delay times, sample time, hold time, etc.

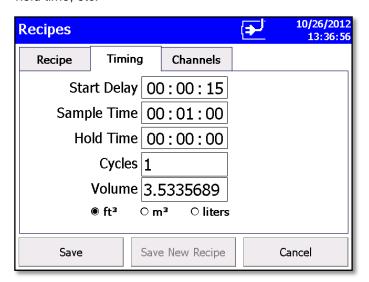

6. To make changes to the timing settings, highlight the component to change (hours, minutes, seconds, etc.) and use the on-screen keypad to change the value.

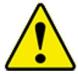

#### WARNING

Instrument status alarms are inactive if samples times are 10 seconds or less. Flow error alarms may not occur if sample time is less than 15 seconds. To ensure proper instrument status and flow alarm operation, utilize a sample time of 15 seconds or larger.

### Note

With firmware version 2.4 and higher, you will be able to print reports and/or export sample data selected by date. There is no need to create new zones to select data by date. There is no need to print all samples in a zone to view a specific sample or samples taken on specific dates. Samples can also be selected by date for a given recipe and zone.

| Field       | Description                                                                                                    |
|-------------|----------------------------------------------------------------------------------------------------|
| Start Delay | Start Delay indicates how long it will be before the first sample is taken.                                                                                                    |
| <u> </u>    | NOTE: It takes approximately 10 seconds for the pump to reach the flow set point; taking a measurement before the pump is functioning properly may result in a data and flow error.                                                    |
| Sample Time | Sample time indicates how long the instrument will run for each sample.                                                                                                    |
| Hold Time   | Hold Time indicates how long the instrument pauses between samples.                                                                                                    |
| Cycles      | Cycles is the total number of samples you want collected. In Automatic mode, a cycle value of 0 causes the instrument to count continuously using the settings for Delay, Time, and Hold until the Start/Stop button is pressed again. |
| Volume      | Volume sets the volume of air that will pass through the instrument for each sample. After you enter a volume, you must select Cubic Feet, Cubic Meters or Cubic Liters for measurement.                                               |

7. Press the Channels tab.

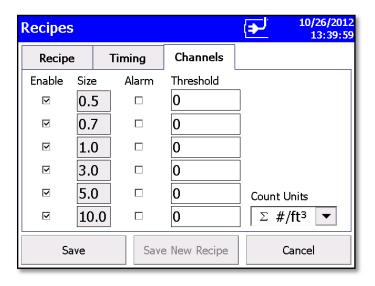

8. This tab can be used to view or set the particle size for each channel (not supported in all models), enable/disable the channel, enable/disable alarm for each channel and set the alarm threshold for each channel. The threshold values are expressed in the units selected in the Count Units control. Select the appropriate Count Units from the list.

During sampling, when a channel value exceeds the threshold value set here, the channel data is highlighted in red on the Main screen, an audible alarm sounds, and the alarm icon.

To acknowledge the alarm and silence the buzzer, tap the alarm icon  $\triangle$ .

#### Notes

In **Differential modes (\Delta)**, disabling one or more channels will disable all threshold alarms. Other alarms are not affected.

While in **beep mode**, a threshold of 0 will not trigger an audible alarm even if Alarm is enabled.

**Concentration display** is unavailable in Beep mode.

9. Press **Save** or **Save New Recipe** as appropriate when done.

#### Note

The **Channel Configuration** screen has restrictions that must be noted when **Differential mode** ( $\Delta$ ) is selected.

When **differential**  $\Delta$  **particle count or concentration** is selected, the total number of counts is the number of particles *between* enabled bin sizes. When particle concentration is cumulative  $\Sigma$ , the total number of counts includes all particles larger than the bin size.

In **Differential Display/Alarm** mode, there are two constraints:

- If alarming is desired, all channels must be enabled.
- If channel selection is desired, then all alarms must be disabled.

The controls work in a mutually exclusive manner. When any of the channel "Enable" boxes are unchecked, all "Alarm" enable boxes will be cleared. When any of the "Alarm" boxes are checked, all of the channel "Enable" boxes will become checked.

For the **Cumulative** modes ( $\Sigma$ ), there are no such constraints. Any combination of "Enable" and "Alarm" selections can be made.

### System Setup Screen

Use the System Setup screen to select (or change) the power on password, set up a password, select system configuration parameters, select print settings, schedule printing and clear samples.

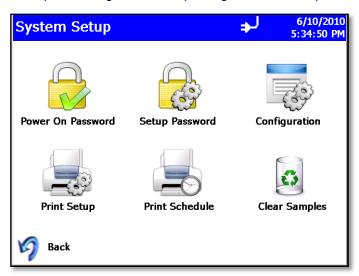

### **Change Power On Password Screen**

If a Power On password has been previously set, that password must be entered before being allowed to change the Power On password. If a Power On password is set, then on instrument startup a password screen will ask for the password before the instrument can be used. A blank password is regarded as no password and if set as the new password, will not prompt you for a password on system startup.

#### Note

Keep the password in a safe place. It is difficult to reset the password and requires contacting the factory. If the password has been misplaced, please contact TSI technical support.

Tap on the screen to display the on-screen keyboard and enter the required information.

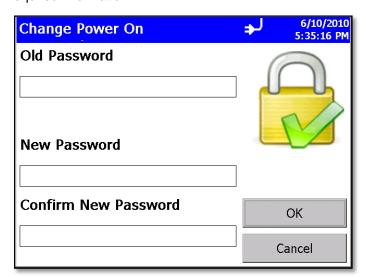

| Field                | Description                                                                                               |
|----------------------|----------------------------------------------------------------------------------------------------|
| Old Password         | Enter your existing password (if one has already been set) or leave blank.                                |
| New Password         | Enter a new password. The password can be any length and use any characters.                              |
| Confirm New Password | Retype the new password then press <b>OK</b> . A confirmation message appears if the password is changed. |

#### Note

Leave both New Password and Confirm New Password fields blank to turn off password protection.

Call TSI if you have forgotten the password.

### **Change Setup Password Screen**

If a Setup password has been previously set, that password must be entered before being allowed to change the Setup password. If a Setup password is set, clicking on the setup tab at the bottom of the main screen brings up a password screen. That password must be entered in order to change instrument settings.

Tap on the screen to display the on-screen keyboard end enter the required information.

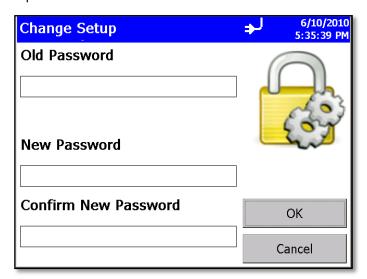

| Field                | Description                                                                                               |
|----------------------|----------------------------------------------------------------------------------------------------|
| Old Password         | Enter existing password (if one has already been set) or leave blank.                                     |
| New Password         | Enter a new password The password can be any length and use any characters.                               |
| Confirm New Password | Retype the new password then press <b>OK</b> . A confirmation message appears if the password is changed. |

### Note

Leave both New Password and Confirm New Password fields blank to turn off password protection.

Call TSI if you have forgotten the password.

# **Configuration Screen**

Use the Configuration screens to set configuration parameters. Press **OK** when finished.

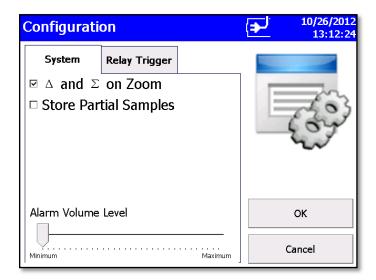

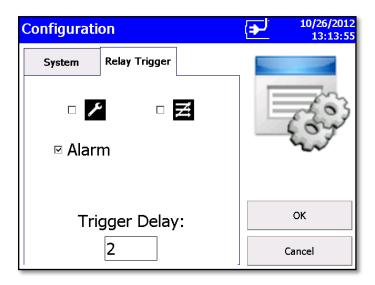

| Field                         | Description                                                                                                    |
|-------------------------------|----------------------------------------------------------------------------------------------------|
| $\Delta$ and $\Sigma$ on Zoom | Select to zoom in on both cumulative $(\Sigma)$ and differential $(\Delta)$ counts on the Main Tab. To zoom the Main Tab, select on the left side of the Main Tab (it takes a moment for the screen to update.) Click on the screen again to return to normal view. |
| Store Partial Samples         | When selected, stores the partial record in the current database if the instrument is stopped during a sampling period.                                                                                                    |
| Alarm Volume Level            | Controls the alarm volume setting.                                                                                                    |

| Field         | Description                                                                                                    |
|---------------|----------------------------------------------------------------------------------------------------|
| Relay Trigger | Check the box or boxes for the icon or icons upon which the relay trigger will close.                                 |
|               |                                                                                                    |
|               | Relay will close on instrument status errors including laser error, algorithm corruption, or select control voltages. |
|               | □ <b>፷</b>                                                                                                    |
|               | Relay will close on any flow error including sample flow, sheath air flow, or concentrator flow.                      |
|               | Either of these errors signifies potentially invalid data.                                                            |
|               | Relay closure can be selected to operate on any or all alarm functions.                                               |
| Trigger Delay | This is the number of sample cycles that must occur before the relay is activated.                                    |

(continued on next page)

# **Print Setup Screen**

A hard copy of a sample set or statistics can be printed from the instrument using an optional thermal printer. Use this screen to set print parameters. Press **OK** when finished. These selections will apply when printing automatically or when printing from the Data tab page.

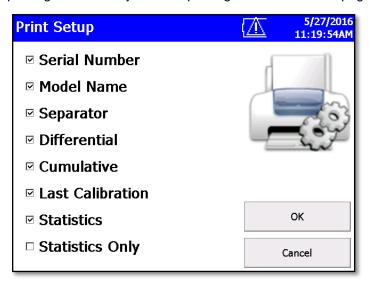

| Field            | Description                                                                                                    |
|------------------|----------------------------------------------------------------------------------------------------|
| Serial Number    | Indicates that the serial number of the particle counter used to collect the data will be printed.                |
| Model Name       | Indicates that the model number of the particle counter used to collect the data will be printed.                 |
| Separator        | Indicates a line separator will be printed after the Model Name and Serial Number in the header of all printouts. |
| Differential     | Indicates that the differential value of the data will be printed.                                                |
| Cumulative       | Indicates that the cumulative value of the data will be printed.                                                  |
| Last Calibration | The date and time the instrument was last calibrated by TSI.                                                      |
| Statistics       | A statistical summary is printed after the sample data.                                                           |
| Statistics Only  | A statistical summary is printed instead of sample data.                                                          |

### Note

Printer paper has a colored strip printed on the last few feet of each roll to indicate when it is time to change the paper roll.

### **Print Schedule Screen**

Use the Print Schedule screen to schedule automatic printing. Choose to either print when an alarm occurs or print whenever a sample is complete.

"English Only Printing" can be selected to print reports in English even when the selected language is a language other than English. Prints default zones and locations in English. If zones or locations have been created with names in other languages, the names are not translated to English.

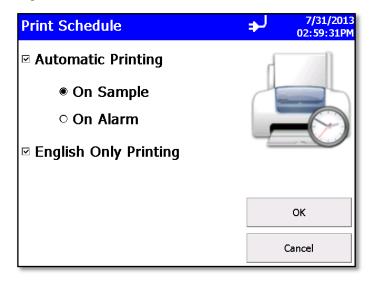

| Field                 | Description                                |
|-----------------------|--------------------------------------------|
| Automatic Printing    | Enables automatic printing.                |
| On Sample             | Print data whenever a sample completes.    |
| On Alarm              | Print data when an alarm condition occurs. |
| English Only Printing | Always print data in English.              |

# **Clear Samples Screen**

Use the Clear Samples screen to clear all samples from the internal database. Select **Yes** to clear all samples. Select **No** to return to the System Setup screen.

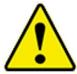

# CAUTION

WHEN "YES" IS SELECTED ON THE CLEAR SAMPLES SCREEN, ALL SAMPLE RECORDS WILL BE **DELETED** FROM THE INSTRUMENT! THERE IS NO WAY TO RECOVER THEM ONCE THEY HAVE BEEN DELETED.

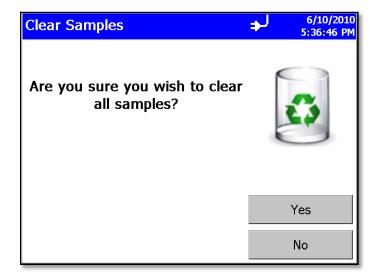

# **Purge Screen**

Use the Purge feature to improve zero count test by removing any residual particles in the flow path and depositing them on the exhaust filter. TSI recommends that this feature be used when:

- 1. The instrument was exposed to high concentrations.
- 2. The instrument was not zeroed over long periods of time.
- 3. After a field calibration.
- 4. The instrument was moved around a lot.

Attach filters to the inlet and click the **Start Purge** button. The pump will continue to run for 15 minutes and then stop. To stop the pump before the 15 minutes have completed, click the **Stop Purge** button.

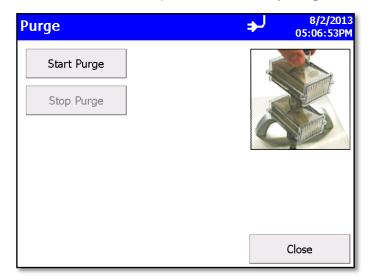

### **Information Screen**

Use the Information screen to view the system's model, serial number, copyright, manufacture date, calibration date, next calibration date, firmware version, USB IP address and date and time format. Press **Close** when finished.

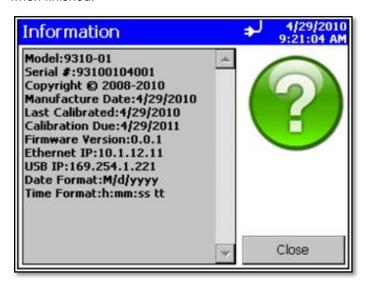

# **Device Setup Screen**

Use the Device Setup screen to access screens to set or change the date and time, set visual parameters of the display, set up communications, or set regional features.

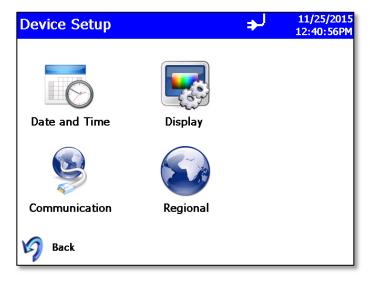

### **Date and Time Screen**

Use the Date and Time screen to set the current date and time and set the date format. Press **OK** when finished. Select options using the arrows or tapping on the screen which brings up the keypad.

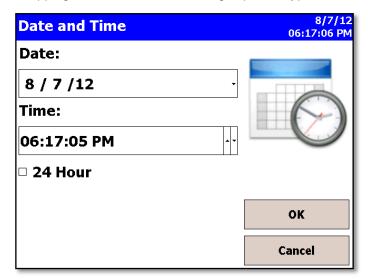

| Field   | Description                                                                                                    |
|---------|----------------------------------------------------------------------------------------------------|
| Date    | Press the down arrow to display a calendar then select the date from the calendar.                                                           |
| Time    | Select the time component you want to change (hours; minutes; seconds) and then use the left and right arrows to adjust to the current time. |
| 24 Hour | Time display is in 24 hour format.                                                                                                    |

# **Display Screen**

Use the Display screen to set or change visual parameters.

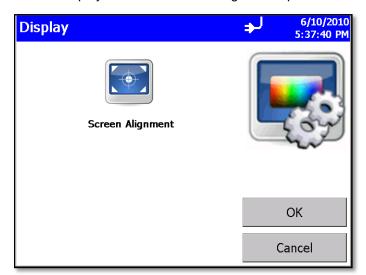

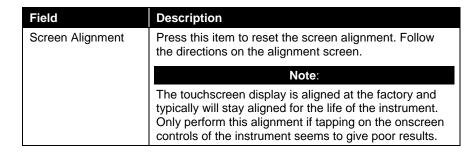

### **Communications Screen**

Use the Communications screen to configure the IP address, subnet, and default gateway to which the instrument belongs. Addresses can be entered using the arrows or by selecting a field and using the on-screen keypad.

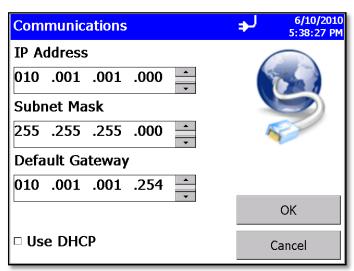

| Field                                                   | Description                                                                                                    |
|---------------------------------------------------------|----------------------------------------------------------------------------------------------------|
| IP Address                                              | The numerical identification (logical address) that is assigned to this device when participating in a computer network utilizing the Internet Protocol for communication between its nodes.                                               |
| Subnet Mask                                             | A network of computers and devices that have a common, designated IP address routing prefix. All hosts within a subnet can be reached in one "hop" (time to live = 1), implying that all hosts in a subnet are connected to the same link. |
| Default Gateway                                         | A node on the computer network that serves as an access point to another network and is chosen when the IP address does not belong to any other entities in the Routing Table.                                                             |
| Use DHCP<br>(Dynamic Host<br>Configuration<br>Protocol) | When checked, this protocol is used to automatically obtain the information necessary for operation from a DHCP server running on your local network.                                                                                      |

### Note

TCP/IP is an industry standard networking protocol that allows computers and devices to communicate over Ethernet and other media access channels. Providing full details on how to configure an IP network is beyond the scope of this manual. Please contact your company IT department or a qualified networking professional if you are not qualified to configure such a network.

### **Regional Screen**

Use the Regional screen to set the language in which the on-screen dialog is displayed and your regional format for numbers.

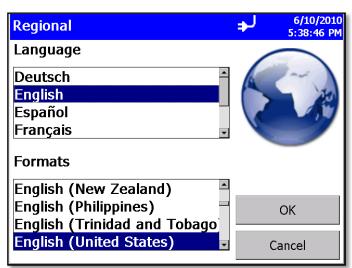

| Field    | Description                                                                                                    |
|----------|----------------------------------------------------------------------------------------------------|
| Language | Select the language in which you want on-screen dialog displayed; options are German, English, Spanish, French, Italian, Chinese (simplified), and Japanese. |
| Formats  | Select the format that is commonly used to display real numbers and the date and time in your region.                                                        |

### **Environment Screen**

Use the Environment screen to set the units for temperature, which is displayed on the Main and Data Tabs, and the printouts when a humidity and temperature probe is hooked up to the instrument.

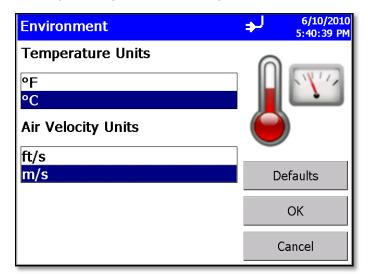

| Field | Description                                |
|-------|--------------------------------------------|
| °F    | Display temperature in degrees Fahrenheit. |
| °C    | Display temperature in degrees Celsius.    |
| ft/s  | Display velocity in feet per second.       |
| m/s   | Display velocity in meters per second.     |

### **Data Tab**

Use the Data tab to preview data that has been collected. To scroll though the records, use the elevator (slide) on the right. The record number is displayed at the bottom of the tab. As each record displays, its data and relevant parameters are displayed.

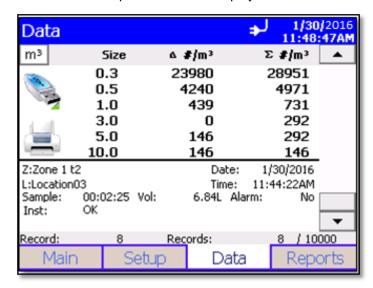

#### Note

Counts displayed on the data tab concentration may have slight rounding errors when comparing all channels to values with selected channels enabled. The method for calculating concentration is to sum the raw counts for each location then calculate concentration from sample volume and then round. This may result in slight rounding errors when comparing counts with all channels enabled versus concentrations with selected channels enabled. The methodology utilized is covered in ISO 14644-1 Annex D.

| Field                               | Description                                                                                                    |
|-------------------------------------|----------------------------------------------------------------------------------------------------|
| #, ft <sup>3</sup> , m <sup>3</sup> | Button used to change between counts and concentration displays:  # = number  ft <sup>3</sup> = particles per cubic foot  m <sup>3</sup> = particles per cubic meter |
| Size                                | Channel size.                                                                                                    |
| Δ                                   | Differential concentration.                                                                                                    |
| Σ                                   | Cumulative concentration.                                                                                                    |
|                                     | Export the data to a flash drive. See Export Data Screen below.                                                                                                    |
|                                     | Print data to the optional printer. See Print Data below.                                                                                                    |
| Zone (Z)                            | Zone where the data was collected.                                                                                                    |
| Location (L)                        | Location where the data was collected.                                                                                                    |
| Sample                              | Duration of the sampling period.                                                                                                    |

| Field   | Description                                                                                                    |
|---------|----------------------------------------------------------------------------------------------------|
| Date    | Date on which the data was collected.                                                                                  |
| Time    | Time at which data was collected.                                                                                      |
| Temp    | Temperature at the end of the time the data was collected (if probe connected during sampling).                        |
| RH      | Humidity level at the end of the time the data was collected (if probe connected during sampling).                     |
| Alarm   | Alarm threshold was triggered (Yes) or not (No).                                                                       |
| Inst    | Status of the instrument hardware. <b>OK</b> if no issues or an error abbreviation if instrument has a possible issue. |
| Vol     | Volume of air that was sampled.                                                                                        |
| Vel     | Velocity of the ambient air at the sampling location as measured by a connected TSI Velocity probe (optional).         |
| Record  | This record number.                                                                                                    |
| Records | Total number of records.                                                                                               |

(continued on next page)

# **Export Data Screen**

Use the Export Data screen to export sample data to a flash drive. Select the name of the file and range of data to export. Data is downloaded into an XML file that can be opened with commonly used spreadsheet programs.

#### **To Export Data**

1. Click the USB drive icon on the Data tab. The Export Data screen appears.

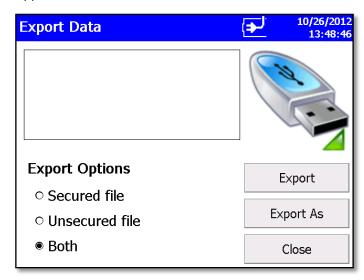

| Field          | Description                                                                                                    |
|----------------|----------------------------------------------------------------------------------------------------|
| Secured file   | This file is intended to be used with TrakPro Lite Secure software and maintains CFR 21 Part 11 compliance. The file has the extension <i>file name_sec.xml</i> . |
| Unsecured file | This file is intended for user input into Excel for graphing and data manipulation purposes and has the extension <i>file name</i> .xml.                          |
| Both           | If using both file types, both file formats can be exported. Please note that the data export time is longer when both file formats are exported.                 |

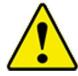

# Caution

Do **NOT** modify the secure file. If the "\_SEC" secure file is modified, TrakPro Lite Secure software will not be able to open the file.

- 2. Select a file from the list and click:
  - a. "Export" to overwrite an existing file.
  - b. "Export As..." to enter a file name. Then select **OK**.

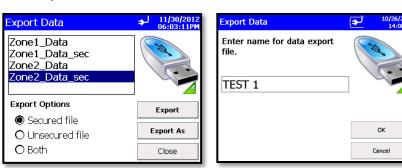

- 3. Select Sample data by Zone or by Sample index range with option of limiting samples to a date range.
  - a. Check "Use Start Date" checkbox and select a start date to exclude data that was collected prior to that start date.
  - b. Check "Use End Date" checkbox and select an end date to exclude data that was collected after that end date. Date is displayed as month/day/year.

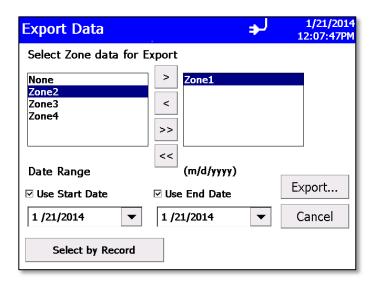

4. This form allows you to select data for export by zone. Move a desired zone to the box on the right to select it. To select data by sample index range instead, tap the **Select by Record** button at the bottom.

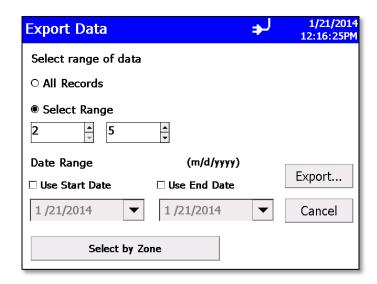

- 5. This form allows you to select data for export by range of sample Index. Tap Select Range radio button and then select the lower and upper sample index numbers. To select data for export by zone instead, tap the Select by Zone button at the bottom.
- 6. Once the records or the zone have been selected, press **Export...** to begin exporting. Status screens allow viewing the progress of the export.

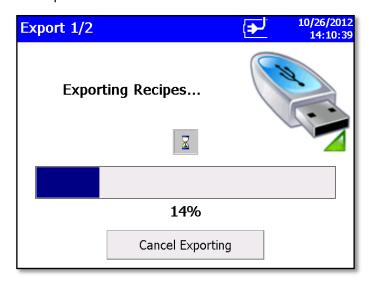

or

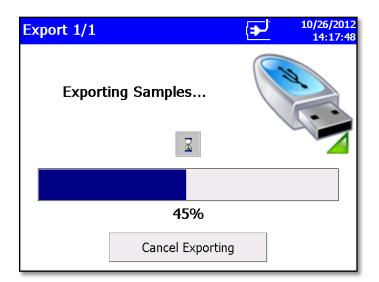

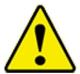

### Caution

Do **NOT** remove the external drive during the export process. If the thumbdrive is removed, re-insert and restart the download process. Data stored on the instrument is not lost during the transfer.

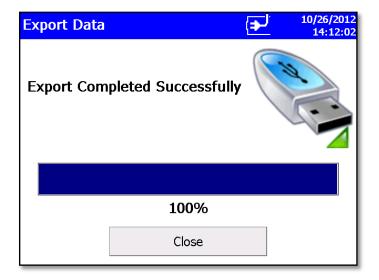

### **Print Data**

The print button allows a range of sample data to be printed using the internal printer.

- The "Print by Record" form or the "Print by Zone" form can be used. Both forms provide the option to limit data selection to a date range.
- Check the "Use Start Date" checkbox and select a start date to exclude samples collected before that date.
- Check the "Use End Date" checkbox and select an end date to exclude samples collected after that date.
- Check the "Recipe" checkbox to include recipe details for each recipe used in the report.

#### **To Print Data**

1. Click the **Printer** icon on the Data tab. The "Print by Zone" screen appears.

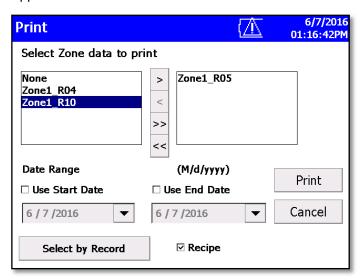

- 2. Move a zone to the box on the right to select it for printing.
- 3. Optionally filter samples by date by checking start date and/or end date checkboxes and selecting the dates.

4. To select data by range or sample index instead, tap the **Select by Record** button at the bottom.

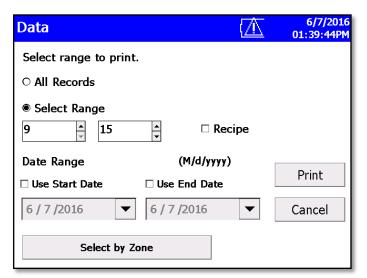

- 5. The "Select by Record" screen above allows you to select data by range of sample index number. Tap the **Select Range** radio button and select the lower and upper sample index numbers. To select data by zone instead, tap the **Select by Zone** button at the bottom.
- 6. To filter the data by start and/or end date, check the appropriate checkboxes and select the date.
- 7. Check "Recipe" to include the details of each recipe used by samples that are included in the report.
- 8. Once you have identified the records or zone to print, press the **Print...** button.

9. The print data screen shows progress on the current selected range of sample data to be printed. Press the **Cancel Printing** button to cancel the rest of the print job.

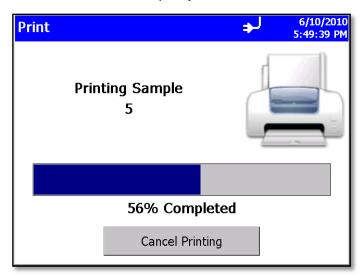

Printouts that include sample data will identify the samples as "Sample X of Y" where Y is the total number of samples in a set being printed (not the total number of samples on the instrument) and X is the current sample in the set (not the sample ID for the sample).

# **Reports Tab**

Use the Reports Tab screen to select various standard reports for viewing and printing.

- 1. Select a zone to be included in the report and you have the option to restrict data to a date range.
  - a. Check the Use Start Date checkbox and enter a start date to exclude data collected before that date.
  - b. Check the **Use End Date** checkbox and select an end date to exclude data collected after that date.
- 2. Check the "Recipe" checkbox to include recipe details on the report.

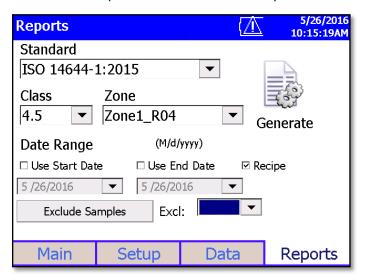

- 3. When you press the **Generate** button, you are given the option of entering a title for the report.
- 4. Enter a title or leave the textbox blank.
- 5. Press the **Enter** key on the visual keyboard or press the **Close** button of the form to close the form and generate the report.

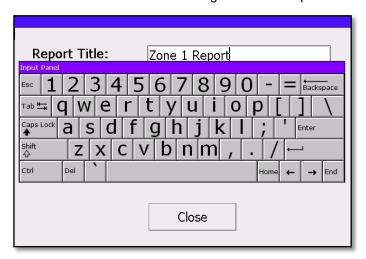

6. Report will show the title you provided.

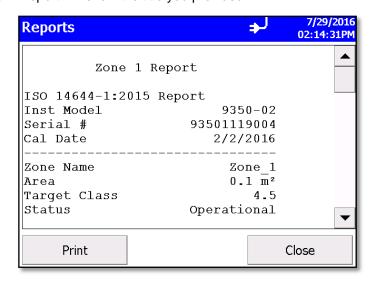

| Field                   | Description                                                                                                    |
|-------------------------|----------------------------------------------------------------------------------------------------|
| Zone                    | Select the zone from the dropdown list.                                                                                                    |
| Standard                | Select the standard from the dropdown list.                                                                                                    |
| Class                   | Select the class from the dropdown list.                                                                                                    |
| Use Start Date          | Exclude samples collected before a specified date.                                                                                                    |
| Use End Date            | Exclude samples collected after a specified date.                                                                                                    |
| Recipe                  | Check to include the recipe details on the report.                                                                                                    |
| Exclude Samples button. | Tap <b>Exclude Samples</b> button to display form that allows you to enter IDs of samples to exclude and IDs of replacement samples (if required by standard). |
|                         | When you close the Exclude Samples form, the excluded samples will be listed in the listbox on the Reports page.                                               |
| Generate                | Press to begin generating a report that you can view on-screen or print.                                                                                       |

The "Exclude Samples" form shown below is displayed when you click the **Exclude Samples** button. Enter the ID of a sample to exclude in the left column and enter the ID of a sample to replace it (if required by the selected standard) in the right column. The software allows you to enter up to five excluded and five replacement samples for ISO 14644-1:2015. If the standard (e.g., ISO 14644-1:1999) allows only one excluded sample and no replacements, only the first edit box in the left column will be enabled and the replacement boxes will all be disabled.

To save the selections for the report, click **Save** button. To clear the textboxes (i.e., cancel use of excluded samples and replacements) click the **Clear** button.

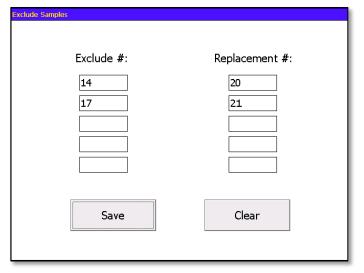

# **Data Handling**

There are three basic ways to get data from the AeroTrak® Portable Airborne Particle Counter:

- 1. Data download to a USB Flash Drive.
- 2. USB port connection to a computer using TrakPro™ Lite Secure software.
- 3. Ethernet connection to a TSI FMS Server.

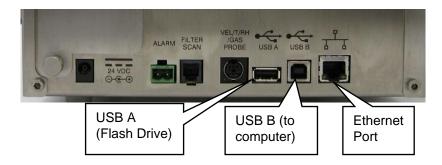

## **USB** Data Download

The AeroTrak® Portable Airborne Particle Counter is equipped with a USB A host drive that will allow for the downloading of stored data to a USB flash drive (also commonly called a USB thumb drive). To download data, attach a flash drive to the USB A host port and follow the instructions in the operation section of this manual. The data is downloaded in XML format that can be opened in Microsoft Excel® version 2003 or greater. The data files can also be opened in the latest versions of OpenOffice<sup>TM</sup>.

## **USB** Computer Communication

The AeroTrak® Portable Airborne Particle Counter is equipped with a USB compatible to USB B cable for connection to a personal computer. The cable plugs into the right side of the instrument. Data from the particle counter can be downloaded to a PC, through TrakPro Lite Secure software and recipes can be uploaded to the particle counters using the TrakPro Lite Secure software.

#### **Installing Software**

See the *TrakPro Lite Secure Software (version 3.0 or later) User's Guide (P/N 6004404)* on CD (P/N 7001901) for installation instructions.

### **Ethernet Communications**

An Ethernet port is provided for use with TSI Facility Monitoring Software (FMS). Refer to the FMS Software documentation and the TSI service and installation manual for detailed configuration and operation information on Modbus TCP over Ethernet.

## Maintenance

The chapter contains maintenance and troubleshooting solutions for the Model 9310/9510/9350/9550/9500 AeroTrak® Portable Airborne Particle Counters.

#### Note

There are no user-serviceable parts inside this instrument. Opening the instrument case may void the warranty. TSI recommends that the AeroTrak® Airborne Particle Counter be returned to the factory for any required maintenance or service not described in this manual. Cleaning can be done without removing the instrument case.

#### Maintenance Schedule

TSI recommends annual factory cleaning and calibration for the AeroTrak® Airborne Particle Counter. See <u>Chapter 7</u>, "Contacting Customer Service" for service/calibration.

#### **Recommended Field Maintenance Schedule**

| Item                              | Frequency                         |
|-----------------------------------|-----------------------------------|
| Zero check                        | Daily or according to application |
| Factory cleaning and calibration  | Annually.                         |
| Cleaning the instrument enclosure | As needed                         |

## Zero Check

The zero check ensures that the instrument is properly assembled and free from leaks, residual particles, and electronic noise.

## Cleaning the Instrument Enclosure

To clean the enclosure, dampen a lint-free cloth and gently wipe the surface until surface contamination is removed.

(This page intentionally left blank)

# **Troubleshooting**

| Symptom                                                                | Possible Cause                                                                                                    | Corrective Action                                                                                                    |
|------------------------------------------------------------------------|----------------------------------------------------------------------------------------------------|----------------------------------------------------------------------------------------------------|
| Counts are too low                                                     | Instrument is being operated outside temperature or relative humidity specifications.                                                                                                 | Operate instrument within specifications.                                                                                                    |
|                                                                        | Internal parts have been damaged because instrument was stored at a temperature greater than 122°F (50°C).                                                                            | Return to factory or factory authorized service centers for service.                                                                                                    |
|                                                                        | Instrument has contamination on the optics due to condensation or excessive loading.                                                                                                  | Return to factory or factory authorized service centers for service.                                                                                                    |
|                                                                        | Laser or pump control is damaged.                                                                                                    | Return to factory or factory authorized service centers for service.                                                                                                    |
|                                                                        | Unit is due for calibration.                                                                                                    | Return to factory or factory authorized service centers for service.                                                                                                    |
| Instrument does not turn on                                            | The on/off button is not being pressed properly.                                                                                                    | Press and hold the on/off button for one second.                                                                                                    |
|                                                                        | Battery is not charged.                                                                                                    | Recharge battery or connect to AC power.                                                                                                    |
|                                                                        | Power cord is not plugged into unit.                                                                                                    | Connect power cord.                                                                                                    |
| Instrument does not meet zero count specification (<1 particle/5 mins) | Instrument inlet is contaminated with particles                                                                                                    | Follow inlet cleaning instructions in manual.                                                                                                    |
|                                                                        | HEPA zero filter is not connected properly and room air is leaking into the HEPA zero filter assembly.                                                                                | Check that the HEPA zero filter has been tightly connected to the inlet. Check that rubber O-ring (black) on the inlet is in place.                                                                    |
|                                                                        | Residual particles from previous samples are shedding off internal parts and into the optics.                                                                                         | Purge instrument by running the instrument for 15 to 30 minutes before attempting zero count test. Longer purge times may be required depending on amount of particle contamination in the instrument. |
|                                                                        | An internal component has been damaged due to operation outside of temperature specifications or one or more excessive bumps or jolts, and electronic noise is inducing false counts. | Return to factory or factory authorized service centers for service.                                                                                                    |
|                                                                        | A leak has developed in the aerosol flow path.                                                                                                    | Return to factory or factory authorized service centers for service.                                                                                                    |
|                                                                        | Internal optics have become dirty.                                                                                                    | Return to factory or factory authorized service centers for service.                                                                                                    |

| Symptom                           | Possible Cause                                                                                                    | Corrective Action                                                                                                    |
|-----------------------------------|----------------------------------------------------------------------------------------------------|----------------------------------------------------------------------------------------------------|
| Battery does not charge           | The unit must be turned on but not in sampling mode for the battery to charge.                                                                                          | Turn on unit. Green LED by on/off button should be lit.                                                                                                    |
|                                   | Unit is actively taking data.                                                                                                    | The unit will not recharge the battery while taking a measurement. Once the measurement is complete, the unit will begin recharging the battery.                                                                                                    |
|                                   | Unit not put in standby mode when turned off.                                                                                                    | Select Standby/Charge when shutting off the instrument if you want the battery to be charged.                                                                                                    |
| BATTERY ERROR                     | Low battery (<10%).                                                                                                    | Recharge battery or connect AC cord.                                                                                                    |
|                                   | Single battery in 100 L/min Model 9500, or<br>two batteries where one has been only<br>partially charged                                                                | The 100 L/min Model 9500 requires two batteries (within 25% charge of each other) to take a sample. If only 1 battery is installed, then the unit will not start a measurement and will display the battery warning. To correct, place a second charged battery in the instrument. |
| FLOW ERROR                        | Instrument was unable to control flow rate [i.e., if sample tubing used is too long (greater than 12 m on 28.3 and 50 L/min instruments, 8 m on 100 L/min instrument)]. | Restart measurement.                                                                                                    |
|                                   | Pressure drop across inlet may be too large.                                                                                                    | Lower pressure drop across inlet by using larger diameter tubing, less tubing, and/or adding a bleed valve.                                                                                                    |
|                                   | Inlet tubing kinked.                                                                                                    | Straighten tubing.                                                                                                    |
|                                   | Inlet not at ambient pressure.                                                                                                    | Do <b>not</b> subject the unit to other than ambient pressure conditions.                                                                                                    |
| LASER POWER /<br>DETECTOR WARNING | Excessive direct light is entering the aerosol inlet.                                                                                                    | Remove instrument from direct light.                                                                                                    |
| <u> </u>                          | Optical path blocked.                                                                                                    | Return to factory for service.                                                                                                    |
|                                   | Nozzle is misaligned. Fiber attached on the nozzle tip.                                                                                                    | Contact TSI and return to factory.                                                                                                    |
|                                   | Detector board damaged. Laser power is normal.                                                                                                    | Return to factory or factory authorized service centers for service.                                                                                                    |

## **Contacting Customer** Service

This chapter gives directions for contacting people at TSI Incorporated for technical information and directions for returning the AeroTrak® Portable Airborne Particle Counter for service.

## **Technical Contacts**

- If you have any difficulty setting up or operating the AeroTrak® Portable Airborne Particle Counter, or if you have technical or application questions about this system, contact an applications engineer at TSI Incorporated, 1-800-874-2811 (USA) or (651) 490-2811 or e-mail technical.service@tsi.com.
- If the AeroTrak® Portable Airborne Particle Counter, does not operate properly, or if you are returning the instrument for service, visit our website at http://rma.tsi.com, or contact TSI Customer Service at 1-800-874-2811 (USA) or (651) 490-2811.

#### International Contacts

#### Service

#### **TSI Instruments Singapore Pte Ltd**

150 Kampong Ampat #05-05 KA Centre Singapore 368324

Telephone: +65 6595-6388 Fax: +65 6595-6399 E-mail:

tsi-singapore@tsi.com

#### TSI Instrument (Beijing) Co., Ltd.

Unit 1201, Pan-Pacific Plaza No. 12 A, Zhongguancun South Avenue Haidian District, Beijing, 100181 **CHINA** 

Telephone: +86-10-8219 7688 Fax: +86-10-8219 7699 E-mail: tsibeijing@tsi.com

#### TSI Instruments Ltd.

Stirling Road Cressex Business Park High Wycombe, Bucks HP12 3ST UNITED KINGDOM

**Telephone**: +44 (0) 149 4 459200 **Fax**: +44 (0) 149 4 459700

E-mail: tsiuk@tsi.com

#### **Technical Support**

#### **TSI Instruments Singapore Pte Ltd**

150 Kampong Ampat #05-05 KA Centre Singapore 368324

**Telephone:** +65 6595-6388 **Fax:** +65 6595-6399

E-mail: <u>tsi-singapore@tsi.com</u>

#### TSI Instrument (Beijing) Co., Ltd.

Unit 1201, Pan-Pacific Plaza No. 12 A, Zhongguancun South Avenue Haidian District, Beijing, 100181 CHINA

**Telephone:** +86-10-8219 7688 **Fax:** +86-10-8219 7699 **E-mail:** tsibeijing@tsi.com

#### TSI GmbH

Neuköllner Strasse 4 52068 Aachen GERMANY

Telephone: +49 241-52303-0 Fax: +49 241-52303-49 E-mail: tsigmbh@tsi.com

#### TSI Instruments Ltd.

Stirling Road Cressex Business Park High Wycombe, Bucks HP12 3ST UNITED KINGDOM

**Telephone**: +44 (0) 149 4 459200 **Fax**: +44 (0) 149 4 459700

E-mail: <u>tsiuk@tsi.com</u>

#### TSI France Inc.

Hotel technologique BP 100 Technopôle de Château-Gombert 13382 Marseille cedex 13 FRANCE

Telephone: +33 (0)1 41 19 21 99 Fax: +33 (0)1 41 19 21 96 tsifrance@tsi.com

## Returning for Service

Visit our website at <a href="http://rma.tsi.com">http://rma.tsi.com</a> and complete the on-line "Return Merchandise Authorization" form or call TSI at 1-800-874-2811 (USA), (651) 490-2811, or 001 651 490-2811 (International) for specific return instructions.

Customer Service will need the following information:

- The instrument model number
- The instrument serial number
- A purchase order number (unless under warranty)
- A billing address
- A shipping address

Use the original packing material to return the instrument to TSI. If you no longer have the original packing material, seal off any ports to prevent debris from entering the instrument and ensure that the display and the connectors on the instrument front and back panels are protected. This instrument is very fragile and must be packed in a manner appropriate for a precision instrument.

(This page intentionally left blank)

# Specifications

All specifications meet or exceed ISO 21501-4 and JIS B9921 and are subject to change without notice.

| Specification        | Description                                                                                 |  |  |
|----------------------|---------------------------------------------------------------------------------------------|--|--|
| Size Range           | 9310/9350: 0.3 to 25 μm                                                                     |  |  |
|                      | 9510/9550/9500: 0.5 to 25 μm                                                                |  |  |
| Channel Sizes        | 9310-02: 0.3, 0.5, 1.0, 3.0, 5.0, 10.0 µm                                                   |  |  |
| (additional channel  | 9350-02: 0.3, 0.5, 1.0, 2.0, 3.0, 5.0 μm                                                    |  |  |
| sizes available)     | 9350-03: 0.3, 0.5, 1.0, 3.0, 5.0, 10.0 μm                                                   |  |  |
|                      | 9510-02: 0.5, 0.7, 1.0, 3.0, 5.0, 10.0 μm                                                   |  |  |
|                      | 9550-02: 0.5, 0.7, 1.0, 3.0, 5.0, 10.0 μm                                                   |  |  |
|                      | 9500-01: 0.5, 0.7, 1.0, 3.0, 5.0, 10.0 μm                                                   |  |  |
| Counting Efficiency  | 9310/9350: 50% @ 0.3 µm; 100% for particles >0.45 µm (per JIS and ISO 21501-4) <sup>1</sup> |  |  |
|                      | 9510/9550/9500:                                                                             |  |  |
|                      | 50% @ 0.5 μm; 100% for particles<br>>0.75 μm (per JIS and ISO 21501-4) <sup>1</sup>         |  |  |
| Concentration Limits | 9310/9510: 820,000 particle/ft <sup>3</sup> at 10% coincidence loss                         |  |  |
|                      | 9350/9550: 710,000 particle/ft <sup>3</sup> at 10% coincidence loss                         |  |  |
|                      | 9500: 425,000 particle/ft <sup>3</sup> at 10% coincidence loss                              |  |  |
| Light Source         | Long life laser diode                                                                       |  |  |
| Zero Count Level     | <1 count/5 minutes (meets JIS B9921 and ISO 21501-4)                                        |  |  |
| Flow Rate            | 9310/9510: 28.3 L/min (1.0 CFM) with ±5% accuracy (meets JIS and ISO 21501-4)               |  |  |
|                      | 9350/9550: 50 L/min (1.77 CFM) with ±5% accuracy                                            |  |  |
|                      | 9500: 100 L/min (3.53 CFM) with ±5% accuracy                                                |  |  |
| Flow Control         | Automatic                                                                                   |  |  |
| Calibration          | NIST traceable                                                                              |  |  |
| Sample Probe/Tubing  | Isokinetic sampling probe                                                                   |  |  |
| Sampling Modes       | Manual, automatic, beep, cumulative/differential count, or concentration                    |  |  |
| Sampling Time        | 1 second to 99 hours                                                                        |  |  |
| Sampling Frequency   | 1 to 9999 cycles or continuous                                                              |  |  |
| Sample Output        | Internal HEPA filter                                                                        |  |  |
| Vacuum Source        | Internal pump with patented* flow control technology                                        |  |  |
| Communication Mode   | Modbus® TCP over Ethernet (TCP/IP) or USB output                                            |  |  |

<sup>&</sup>lt;sup>1</sup>Meets all ISO 21501-4 specifications for ISO 14644-1 Class 3 and higher cleanrooms

<sup>\*</sup>Patent Number 6,167,107

| Specification                  | Description                                                                                                    |
|--------------------------------|----------------------------------------------------------------------------------------------------|
| Data Storage                   | 10,000 sample records                                                                                                    |
| Data Security                  | Password protected                                                                                                    |
| Alarm/Status                   | Audible alarm sounds for counts over threshold values set in recipe and for instrument or flow errors.also                                                                                                    |
| Alarm                          | This connector provides two pins for a contact closure to control an external alarm. The contact closure is normally open and rated for 0 to 60 V AC/DC at 1.5 A peak, 0.5 A continuous. The "alarm out" is rated for 60 V insulation. The contact is closed under alarm conditions determined by the programming of the device. |
| Display                        | VGA 5.7-inch touch screen with Windows® CE                                                                                                    |
| Languages                      | English, German, French, Spanish, Japanese, Chinese (simplified), Italian                                                                                                    |
| Reports                        | On screen viewable and printable ISO 14644-1, FS-209E & EU GMP                                                                                                    |
| Printer                        | Built-in thermal printer (also available without printer)                                                                                                    |
| External Surface               | Stainless Steel                                                                                                    |
| AC Power (power to AC adapter) | 110 to 240 VAC universal power supply                                                                                                    |
| DC Power (power to instrument) | 24 VDC @ 3.0 A                                                                                                    |
| Battery                        | Removable/rechargeable Li-lon (up to 2)                                                                                                    |
| Battery Life                   | 9310/9510: Up to 7 hours of continuous use<br>9350/9550: Up to 4 hours of continuous use<br>9500: Up to 2 hours of continuous use                                                                                                    |
| Dimensions (L x W x H)         | 24.1 x 23.0 x 23.2 (9.5 x 9.0 x 9.2)                                                                                                    |
| Standards                      | CE, JIS B 9921, ISO 21501-4 as listed above                                                                                                    |
| Weight                         | 5.8 kg (12.8 lbs) with battery, 5.4 kg (11.8 lbs) without battery                                                                                                    |
| Warranty                       | 2 years. Extended warranties available                                                                                                    |
| Operating Conditions           | 2 to 35°C (36° to 95°F); 20% to 95% non-condensing relative humidity                                                                                                    |
| Storage Conditions             | 0 to 50°C (32 to 122°F); Up to 98% non-condensing relative humidity                                                                                                    |
| Included Accessories           | Operating manual on CD, power cord, battery, isokinetic probe, 3 m (10 ft) tubing, purge filter, printer paper, USB cable, and TrakPro™ Lite Secure data download software                                                                                                    |
| Optional Accessories           | Electronic filter scanning probe, basic filter scanning probe, TSI velocity probes, Temp/RH probe, additional battery, dual port external battery charger, isokinetic probes, sample tubing, carrying case                                                                                                    |

# Compliance

| CE Marking   | EN61326 / EN 55011, Class BA: Radiated Emissions        |
|--------------|---------------------------------------------------------|
|              | EN61326 / EN 55011, Class BA: Conducted Emissions       |
|              | EN61000-3-2: Harmonics                                  |
|              | EN61000-3-3: Voltage Fluctuations                       |
|              | EN61000-4-2: Electrostatic Discharge Immunity           |
|              | EN61000-4-3: Electromagnetic Field Immunity             |
|              | EN61000-4-4: Burst Immunity                             |
|              | EN61000-4-6: Conducted PS Immunity                      |
|              | EN61000-4-5: Surge Immunity                             |
|              | EN61000-4-8: Rated Power-Frequency Field Immunity       |
|              | EN61000-4-11: Voltage Dips\Short Interruptions Immunity |
| RoHS Marking | Yes                                                     |
| Laser Safety | Complies with 21 CFR 1040.10 and 1040.11                |

Specifications A-3

# **Dimensional Diagram**

Dimensions are given in millimeters with inch equivalents in parenthesis.

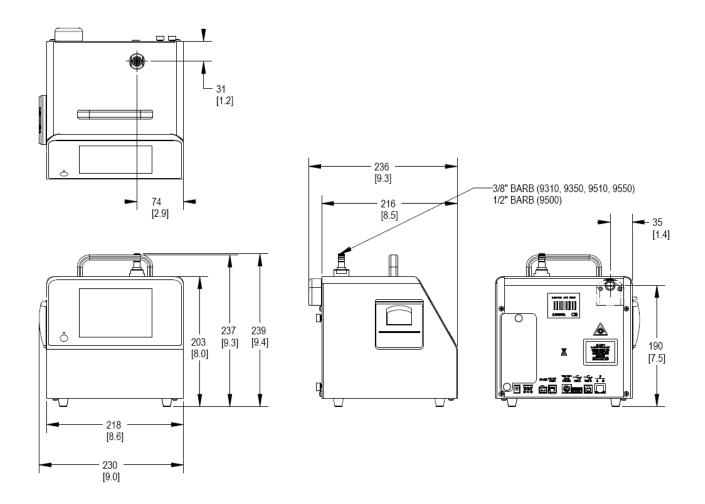

# Index

| _                                                         | caution                            | data tah (continued)                                    |
|-----------------------------------------------------------|------------------------------------|---------------------------------------------------------|
| 2                                                         | caution<br>alarm switch, 2-8       | data tab (continued)<br>laser, 3-32                     |
| 24 hour, 3-27                                             | description, ix                    | location, 3-31                                          |
| 2-pin connector, 1-3                                      | description, ix                    | print data, 3-31                                        |
| •                                                         | symbol, ix                         | record, 3-32                                            |
| A                                                         | CE marking, A-3                    | records, 3-32                                           |
|                                                           | change setup, 3-19                 | sample, 3-31                                            |
| AC power, A-2                                             | change setup, 3-13                 | size, 3-31                                              |
| accessories                                               | confirm new password, 3-19         | temperature, 3-32                                       |
| included, A-2                                             | new password, 3-19                 | time, 3-32                                              |
| optional, 1-4, A-2                                        | old password, 3-19                 | vol, 3-32                                               |
| add zone, 3-9                                             | channel sizes, A-1                 | zone, 3-31                                              |
| air flow, 3-8, 3-41                                       | class, 3-8                         | date, 3-27, 3-32                                        |
| air velocity, 3-6                                         | class 1 laser product label, viii  | date and time screen, 3-27                              |
| alarm, 2-3, 2-7, 2-9, 3-32, A-2<br>alarm accessories, 1-3 | class level, 3-41                  | 24 hour, 3-27                                           |
| alarm closure, 2-7                                        | cleaning instrument enclosure, 5-1 | date, 3-27                                              |
|                                                           | clear button, 3-42                 | time, 3-27                                              |
| alarm out, 2-3, 2-7, A-2<br>alarm out connector           | clear samples screen, 3-24         | DC power, A-2                                           |
|                                                           | communication mode, A-1            | default gateway, 3-29                                   |
| warning, 2-8                                              | communications, 4-1                | delay, 3-4, 3-16                                        |
| alarm output function                                     | communications screen, 3-28        | delete zone, 3-9                                        |
| warning, 2-8<br>alarm switch                              | default gateway, 3-29              | detector warning, 6-2                                   |
| caution, 2-8                                              | IP address, 3-29                   | device setup, 3-7                                       |
| area, 3-8                                                 | subnet mask, 3-29                  | device setup screen, 3-26                               |
| automatic, 3-14                                           | use dhcp, 3-29                     | differential, 3-22                                      |
| automatic printing, 3-23                                  | compliance, A-3                    | differential concentration, 3-31                        |
| automatic printing, 3-23                                  | computer cable, 1-3                | dimensional diagram, A-4                                |
| В                                                         | concentration limits, A-1          | dimensions, A-2                                         |
| В                                                         | configuration screen, 3-20         | display, A-2                                            |
| basic filter scanning probe, 1-4                          | relay trigger, 3-21                | screen alignment, 3-28                                  |
| battery                                                   | trigger delay, 3-21                | display screen, 3-28                                    |
| does not charge, 6-2                                      | volume, 3-20                       | dual battery charger                                    |
| life, A-2                                                 | zoom, 3-20                         | optional, 1-4                                           |
| low error, 6-2                                            | confirm new password, 3-18, 3-19   |                                                         |
| specifications, A-2                                       | contacting TSI, 7-1                | E                                                       |
| battery access, 2-2                                       | email address, iii                 |                                                         |
| battery low, 3-3                                          | counting efficiency, A-1           | edit zone, 3-10                                         |
| battery pack, 1-2                                         | counts are too low, 6-1            | edit zone screen, 3-10                                  |
| battery, warning, 2-5                                     | cumulative, 3-22                   | electronic filter scanning probe, 1-4                   |
| beep, 3-14                                                | cumulative concentration, 3-31     | English only printing, 3-23                             |
| bin size, 3-2, 3-6                                        | customer service, 7-1              | environment screen, 3-30                                |
| both, 3-33                                                |                                    | environment setup, 3-7                                  |
|                                                           | D                                  | ESD protection, ix                                      |
| C                                                         |                                    | Ethernet communications, 4-2                            |
| calibration, A-1                                          | data handling, 4-1, 4-2            | Ethernet port, 2-3, 2-10, 4-1                           |
| calibration certificate, 1-3                              | data security, A-2                 | European symbol for non-disposable                      |
| Calibration label, viii                                   | data storage, A-2                  | item, viii                                              |
| cancel printing button, 3-39                              | data tab, 3-31                     | exclude samples screen, 3-42                            |
| carry case                                                | alarm, 3-32                        | exclude samples button, 3-41 exclude samples form, 3-41 |
| optional, 1-5                                             | cumulative concentration, 3-31     |                                                         |
| carry case, heavy duty                                    | date, 3-32                         | export data, 3-31, 3-33                                 |
| optional, 1-5                                             | differential concentration, 3-31   |                                                         |
| • '                                                       | export data, 3-31                  |                                                         |
|                                                           | humidity, 3-32                     |                                                         |

| export data screen, 3-33 both, 3-33 completed successfully, 3-36 exporting recipes, 3-35 secured file, 3-33 select range of data, 3-35 select zone data for export, 3-34 unsecured file, 3-33 | L labels, viii language, 3-29 languages, A-2 largest particle size to consider, 3-8 laser, 3-32 laser power warning, 6-2 | power on password<br>confirm new password, 3-18<br>new password, 3-18<br>old password, 3-18<br>power on password screen, 3-18<br>power supply, 1-2<br>power switch, 3-1<br>print |
|----------------------------------------------------------------------------------------------------|----------------------------------------------------------------------------------------------------|----------------------------------------------------------------------------------------------------|
| external alarm, A-2<br>external surface, A-2                                                                                                    | laser radiation label, viii<br>laser radiation symbol label, viii<br>laser safety, vii, A-3                              | cancel button, 3-39 icon, 3-4                                                                                                    |
| _                                                                                                    | last calibration, 3-22                                                                                                   | schedule screen, 3-23 print by record, 3-37                                                                                                    |
| F                                                                                                    | light source, A-1                                                                                                    | print by record, 3-37 print by zone                                                                                                    |
| factory cleaning and calibration, 5-1                                                                                                    | lithium-ion battery, 2-4                                                                                                 | form, 3-37                                                                                                    |
| ferrite, 1-3                                                                                                    | location, 3-4, 3-6, 3-31                                                                                                 | print data, 3-31, 3-37                                                                                                    |
| filter samples, 3-37<br>filter scanner, 2-3, 2-7, 2-8                                                                                                    | location icon, 3-3                                                                                                    | button, 3-37                                                                                                    |
| flow control, A-1                                                                                                    | locations, 3-8                                                                                                    | print schedule screen, 3-23                                                                                                    |
| flow error, 6-2                                                                                                    | locations screen, 3-9, 3-11                                                                                              | automatic printing, 3-23                                                                                                    |
| flow rate, 1-1, A-1                                                                                                    | locations tab, 3-9                                                                                                    | on alarm, 3-23                                                                                                    |
| formats, 3-29                                                                                                    | М                                                                                                    | on sample, 3-23                                                                                                    |
|                                                                                                    |                                                                                                    | print setup screen, 3-22                                                                                                    |
| G                                                                                                    | main tab, 3-2                                                                                                    | cumulative, 3-22<br>differential, 3-22                                                                                                    |
| generate, 3-41                                                                                                    | maintenance, 5-1                                                                                                    | last calibration, 3-22                                                                                                    |
| getting help, x                                                                                                    | cleaning instrument enclosure, 5-1 factory cleaning and calibration, 5-1                                                 | model name, 3-22                                                                                                    |
| getting started, 2-1                                                                                                    | schedule, 5-1                                                                                                    | separator, 3-22                                                                                                    |
| gog o.ao.a,                                                                                                    | zero check, 5-1                                                                                                    | serial number, 3-22                                                                                                    |
| Н                                                                                                    | manual, 3-14                                                                                                    | statistics, 3-22                                                                                                    |
| help, x, 7-1                                                                                                    | manual history, ii                                                                                                    | statistics only, 3-22                                                                                                    |
| HEPA zero filter assembly, 1-3                                                                                                    | manual/automatic beep, 3-6                                                                                               | print summary, 3-38                                                                                                    |
| hold, 3-16                                                                                                    | manual/automatic/beep, 3-4                                                                                               | printer                                                                                                    |
| humidity, 3-32                                                                                                    | model name, 3-22                                                                                                    | specifications, A-2                                                                                                    |
|                                                                                                    |                                                                                                    | printer icon, 3-1                                                                                                    |
| I_J                                                                                                    | N                                                                                                    | printer paper rolls, 1-4                                                                                                    |
| info, 3-7                                                                                                    | name, 3-8                                                                                                    | probe, 2-3, 2-7, 2-8                                                                                                    |
| information screen, 3-26                                                                                                    | new password, 3-18, 3-19                                                                                                 | product registration, ii                                                                                                    |
| installing lithium-ion battery, 2-4                                                                                                    |                                                                                                    | pump exhaust diffuser, 2-2                                                                                                    |
| instrument description, 2-2                                                                                                    | 0                                                                                                    | purge, 3-7                                                                                                    |
| instrument does not meet zero count specification, 6-1                                                                                                    | old password, 3-18, 3-19<br>on alarm, 3-23                                                                               | purge screen, 3-25                                                                                                    |
| instrument does not turn on, 6-1                                                                                                    | on sample, 3-23                                                                                                    | R                                                                                                    |
| instrument enclosure                                                                                                    | operating conditions, A-2                                                                                                | recipe, 3-8, 3-41                                                                                                    |
| cleaning, 5-1                                                                                                    | operation, 3-1                                                                                                    | recipe screen, 3-12                                                                                                    |
| instrument inlet contaminated, 6-1 integral thermal printer, 2-6                                                                                                    | optional accessories, 1-4                                                                                                | recipes screen                                                                                                    |
| international contacts, 7-1                                                                                                    |                                                                                                    | channels T tab, 3-16                                                                                                    |
| introduction, 1-1                                                                                                    | P–Q                                                                                                    | recipe tab, 3-13                                                                                                    |
| IP address, 3-29                                                                                                    | packing instructions, 7-3                                                                                                | timing tab, 3-15                                                                                                    |
| ISO 14644-1                                                                                                    | particle count/concentration, 3-2, 3-6                                                                                   | cycles, 3-16                                                                                                    |
| 1999, 3-41                                                                                                    | parts list, 1-2                                                                                                    | delay, 3-16                                                                                                    |
| 2015, 3-41                                                                                                    | password                                                                                                    | hold, 3-16                                                                                                    |
| isokinetic probe, 1-2                                                                                                    | changing, 3-19                                                                                                    | sample time, 3-16<br>volume, 3-16                                                                                                    |
| optional, 1-4                                                                                                    | peripherals, 2-7<br>power, 2-4                                                                                           | recipes setup, 3-7                                                                                                    |
| using, 2-11                                                                                                    | specifications, A-2                                                                                                    | recipes setup screen, 3-13                                                                                                    |
|                                                                                                    | using AC, 2-5                                                                                                    | automatic, 3-14                                                                                                    |
| K                                                                                                    | power connection, 2-2                                                                                                    | beep, 3-14                                                                                                    |
| keyboard, 3-2                                                                                                    | power cord, 1-2                                                                                                    | manual, 3-14                                                                                                    |
| keypad, 3-2                                                                                                    | power entry, 2-5                                                                                                    | records, 3-32                                                                                                    |
|                                                                                                    | •                                                                                                    | recs, 3-4                                                                                                    |

| regional screen, 3-29                  | standard, 3-8                             | weight, A-2                  |
|----------------------------------------|-------------------------------------------|------------------------------|
| formats, 3-29                          | standards, A-2                            | worght, 7 C                  |
| language, 3-29                         | start purge, 3-25                         | Z                            |
| relative humidity, 3-2, 3-6            | start/stop buttons, 3-4, 3-6              |                              |
| relay trigger, 3-21                    | statistics, 3-22                          | zero check, 5-1              |
| reports, A-2                           | statistics only, 3-22                     | zero count                   |
| reports tab                            | status, 3-8                               | level, A-1                   |
| air flow, 3-41                         | stop purge, 3-25                          | zone, 3-4, 3-31              |
| class level, 3-41                      | storage conditions, A-2                   | zone icon, 3-3               |
| exclude samples button, 3-41           | store partial samples, 3-20               | zone setup                   |
| generate, 3-41                         | stylus, 1-3, 2-6                          | add zone, 3-9                |
| recipe, 3-41                           | subnet mask, 3-29                         | air flow, 3-8                |
| room area, 3-41                        | superthane tubing, 1-4                    | area, 3-8                    |
| use end date, 3-41                     | system setup, 3-7                         | class, 3-8                   |
| use start date, 3-41                   | system setup screen, 3-17                 | delete zone, 3-9             |
| returning for service, 7-3             |                                           | edit zone, 3-10              |
| RoHS marking, A-3                      | Т                                         | locations, 3-8               |
| room area, 3-41                        | TCP/IP, 3-29                              | name, 3-8                    |
|                                        |                                           | recipe, 3-8                  |
| S                                      | technical contacts, 7-1 technical support | standard, 3-8<br>status, 3-8 |
| safety, vii                            | international, 7-2                        | zone setup screen, 3-8       |
| sample, 3-4, 3-16, 3-31                | temperature, 3-2, 3-6, 3-32               | zones screen, 3-9            |
| sample output, A-1                     | thermal printer, 2-6                      | zones setup, 3-7             |
| sample probe/tubing, A-1               | feed button, 2-6                          | zoom, 3-20                   |
| sample time, 3-16                      | time, 3-4, 3-27, 3-32                     | zoomed data screen, 3-6      |
| sample tubing, 1-2                     | TRAKPRO™ Lite CD, 1-3                     | zoomea data sereem, o o      |
| sampling frequency, A-1                | trigger delay, 3-21                       |                              |
| sampling modes, A-1                    | tripod mount, 2-2                         |                              |
| sampling time, A-1                     | troubleshooting, 6-1                      |                              |
| save, 3-10                             |                                           |                              |
| save button, 3-42                      | U                                         |                              |
| save new zone, 3-10                    | _                                         |                              |
| sconfiguration screen                  | unpacking, 1-2                            |                              |
| store partial samples, 3-20            | unsecured file, 3-33                      |                              |
| screen alignment, 3-28                 | USB A, 2-3, 2-7, 2-9, 4-1                 |                              |
| screen layout, 3-2                     | USB B, 2-3, 2-10, 4-1                     |                              |
| secured file, 3-33                     | USB communication, 4-1                    |                              |
| select by record, 3-34                 | USB computer communication, 4-2           |                              |
| button, 3-38                           | USB data download, 4-1 use dhcp, 3-29     |                              |
| select by zone, 3-35, 3-38             | use end date, 3-34, 3-37, 3-40, 3-41      |                              |
| select range, 3-35, 3-38               | use start date, 3-34, 3-37, 3-40, 3-41    |                              |
| select zone data to print screen, 3-37 | 400 01411 4410, 0 0 1, 0 07, 0 10, 0 11   |                              |
| separator, 3-22                        | V                                         |                              |
| serial number, 3-22                    | <del>-</del>                              |                              |
| serial number label, viii              | vacuum source, A-1                        |                              |
| service                                | velocity/temperature probe, 1-5           |                              |
| international contacts, 7-1            | velocity/temperature/relative humidity    |                              |
| setup tab, 3-7                         | probe, 1-4                                |                              |
| device setup, 3-7                      | vol, 3-32                                 |                              |
| environment setup, 3-7 info, 3-7       | volume, 3-4, 3-16, 3-20                   |                              |
| purge, 3-7                             | WWW                                       |                              |
| recipes setup, 3-7                     | W-X-Y                                     |                              |
| system setup, 3-7                      | warning                                   |                              |
| zones setup, 3-7                       | alarm out connector, 2-8                  |                              |
| size, 3-31                             | alarm output function, 2-8                |                              |
| size range, 1-1, A-1                   | battery, 2-5                              |                              |
| software                               | description, ix                           |                              |
| installation, 4-2                      | description of symbol, ix                 |                              |
| software input panel, 3-2              | hazardous optical radiation, vii          |                              |
| specifications, A-1                    | symbol, ix                                |                              |
| stainless steel isokinetic probe, 1-4  | warranty, iii, A-2                        |                              |

Index Index-3

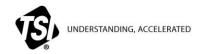

TSI Incorporated - Visit our website www.tsi.com for more information.

USA Tel: +1 800 874 2811 UK Tel: +44 149 4 459200 France Tel: +33 1 41 19 21 99 Tel: +49 241 523030 India Tel: +91 80 67877200 China Tel: +86 10 8219 7688 Singapore Tel: +65 6595 6388

©2016 TSI Incorporated Printed in U.S.A.

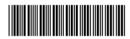

P/N 6004217 Rev. Q